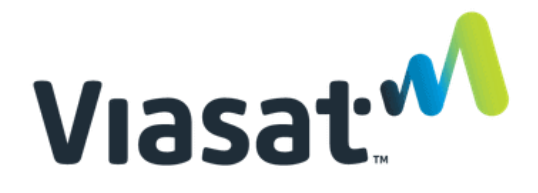

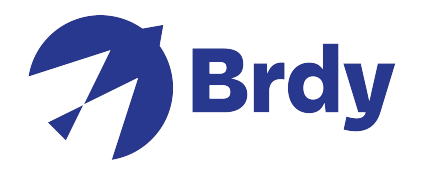

## **VIASAT TechTools V2 Szybki Przewodnik**

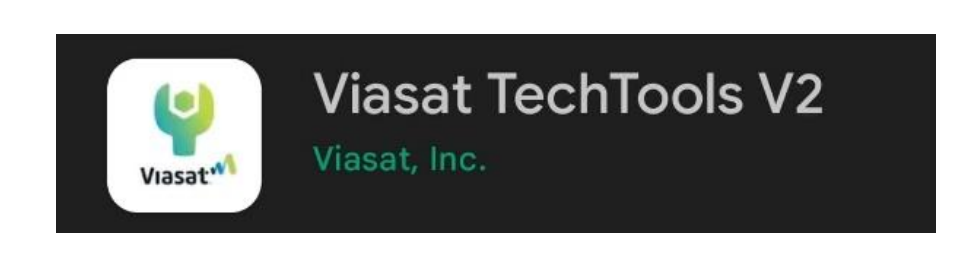

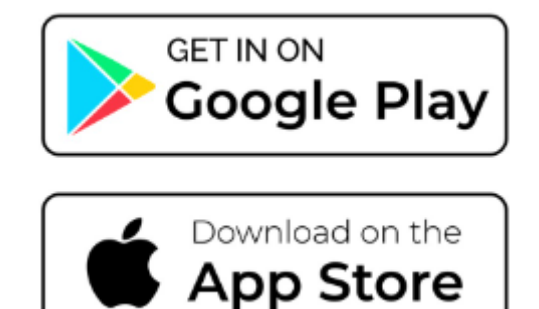

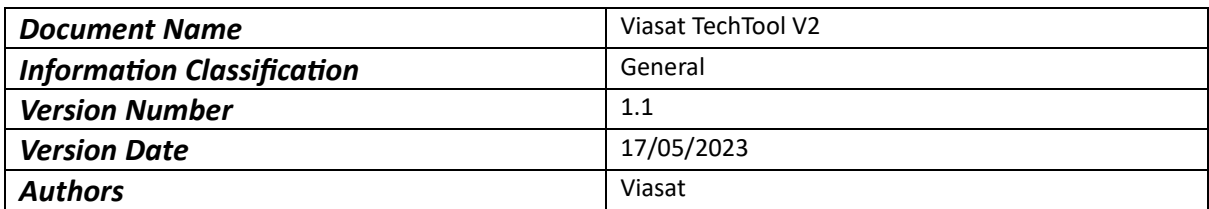

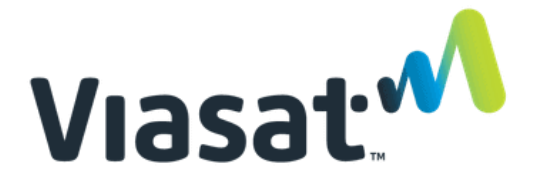

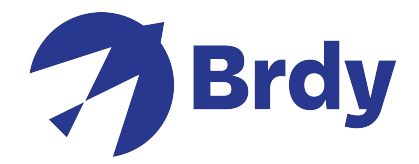

Zacznij od pobrania i zainstalowania aplikacji **Viasat TechTools V2** z Apple App Store lub Google Play. Po zainstalowaniu musisz otworzyć aplikację i wybrać region, który Cię dotyczy.

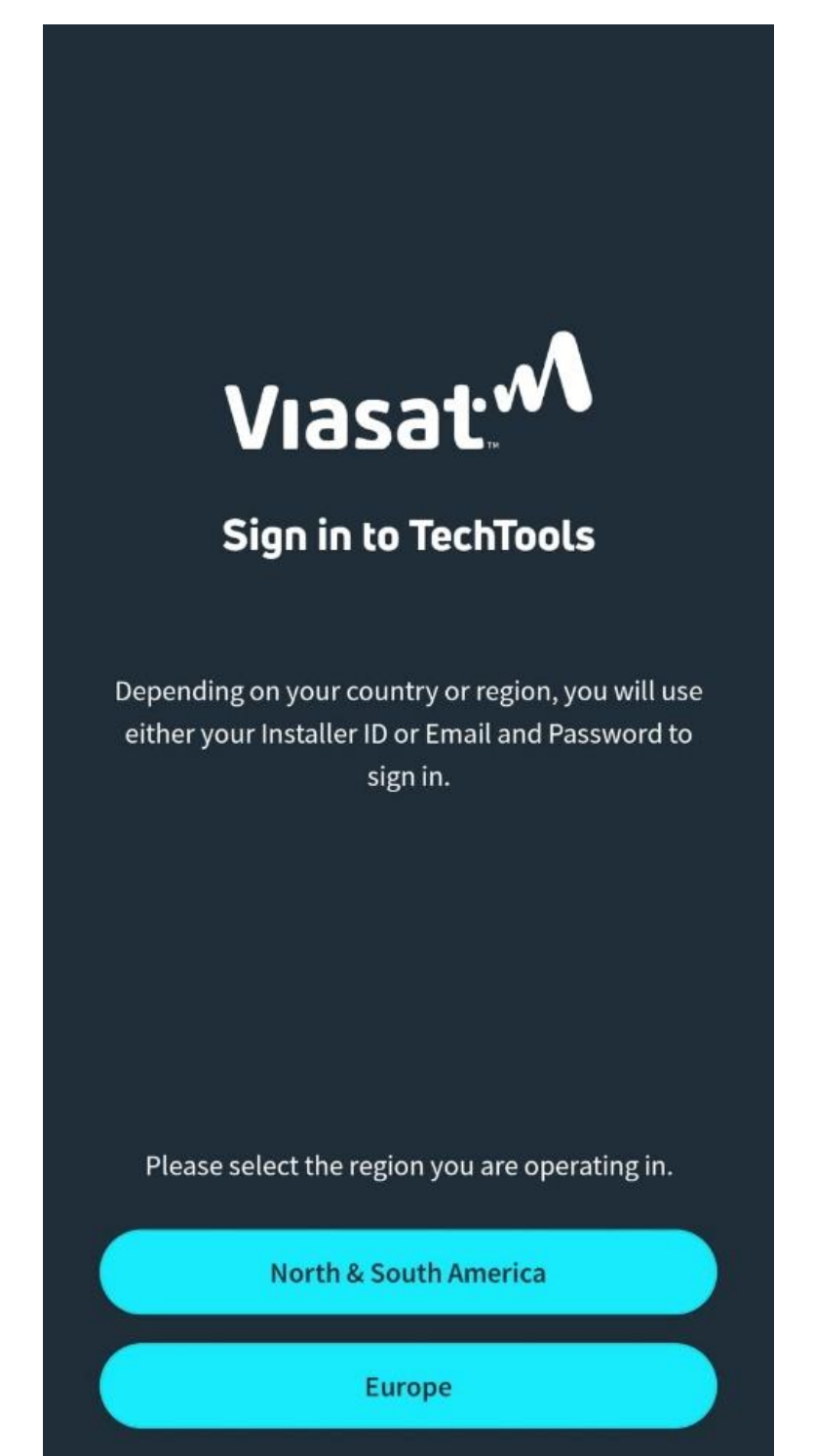

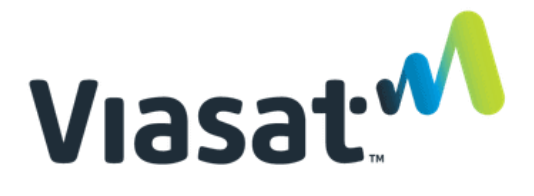

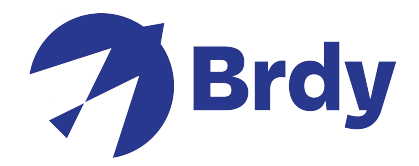

Po wybraniu tej opcji konieczne będzie zalogowanie się przy użyciu swoich danych logowania. Jeśli nie masz jeszcze konta, możesz kliknąć **SIGN UP (zarejestruj),** aby utworzyć nowe konto.

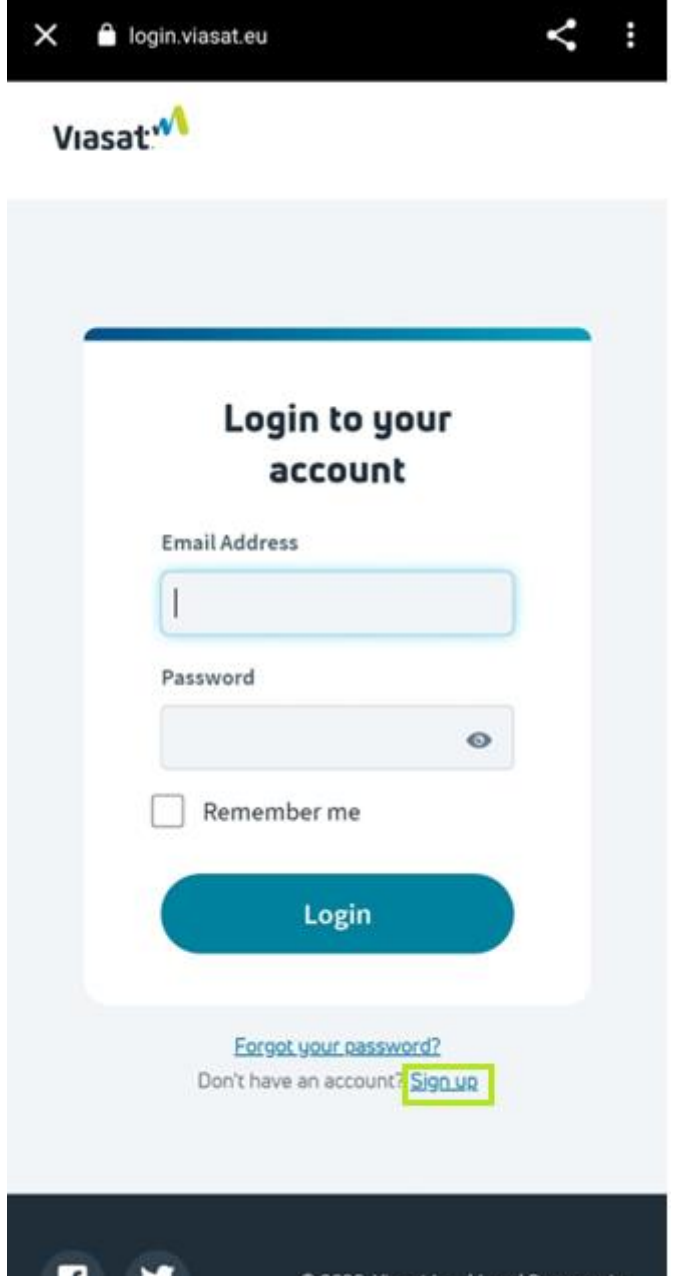

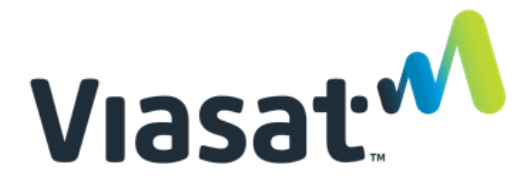

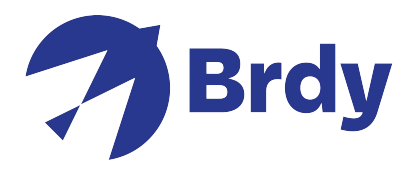

Podaj wymagane informacje i kliknij **Zarejestruj się**.

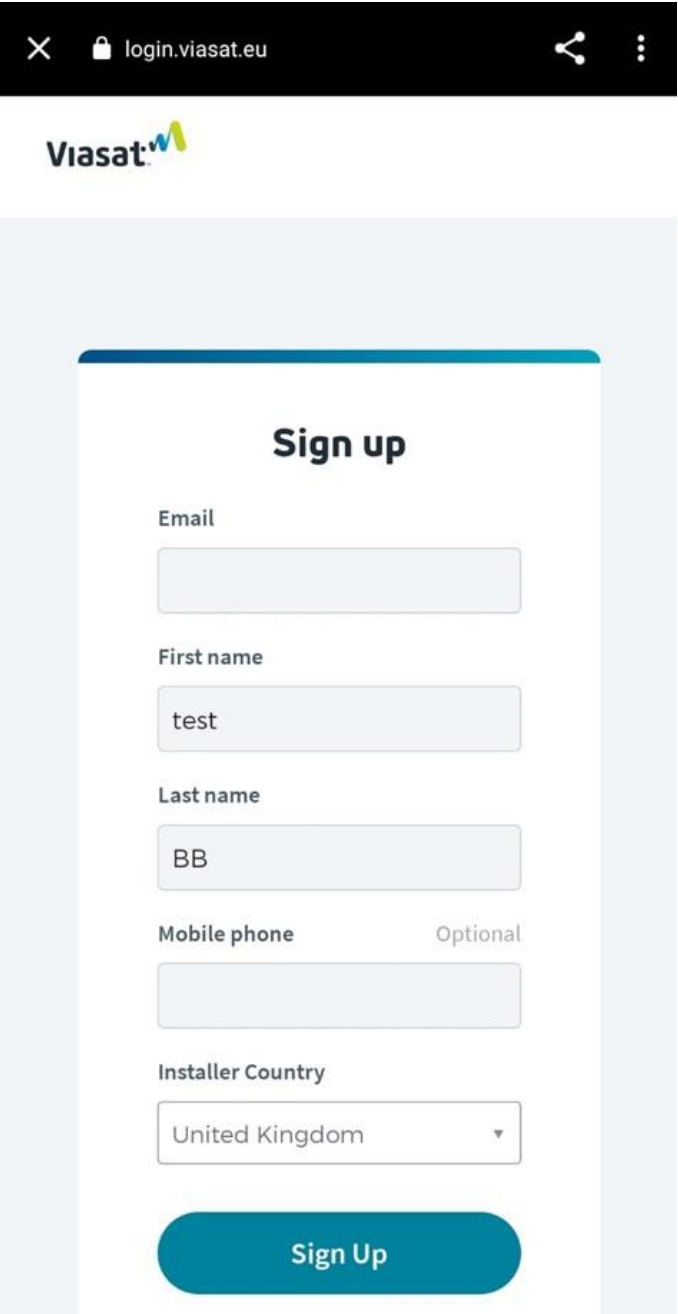

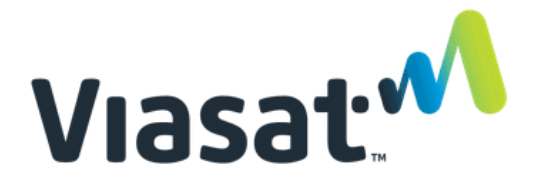

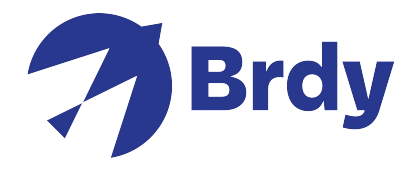

Będziesz musiał zweryfikować konto, wybierając preferowaną metodę pokazaną poniżej.

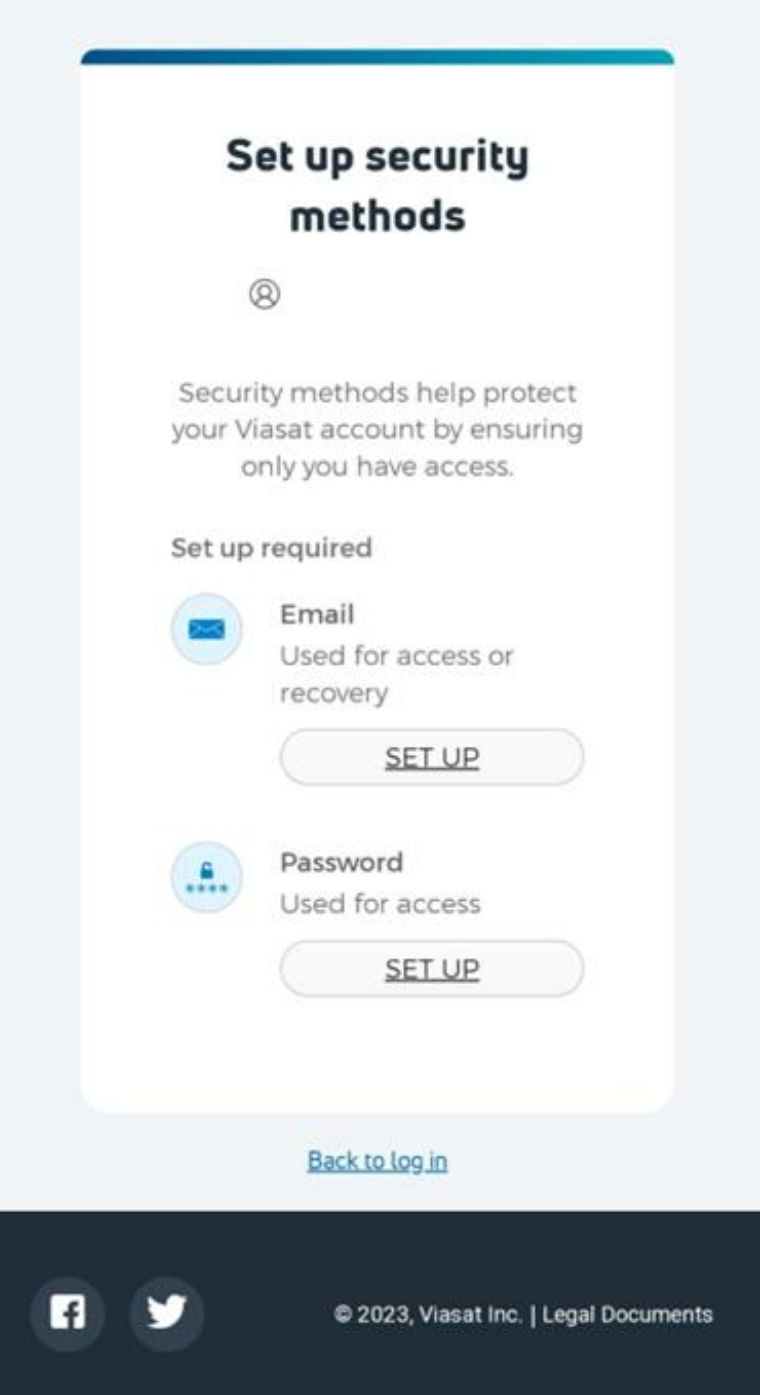

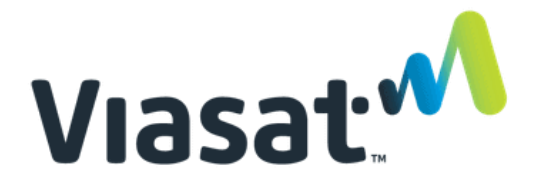

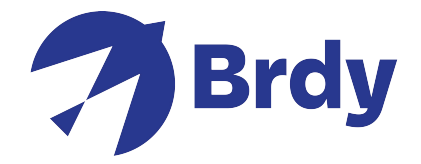

Po utworzeniu i zweryfikowaniu konta zostaniesz przeniesiony do sekcji regulaminu, będziesz musiał kliknąć link, który otworzy stronę regulaminu.

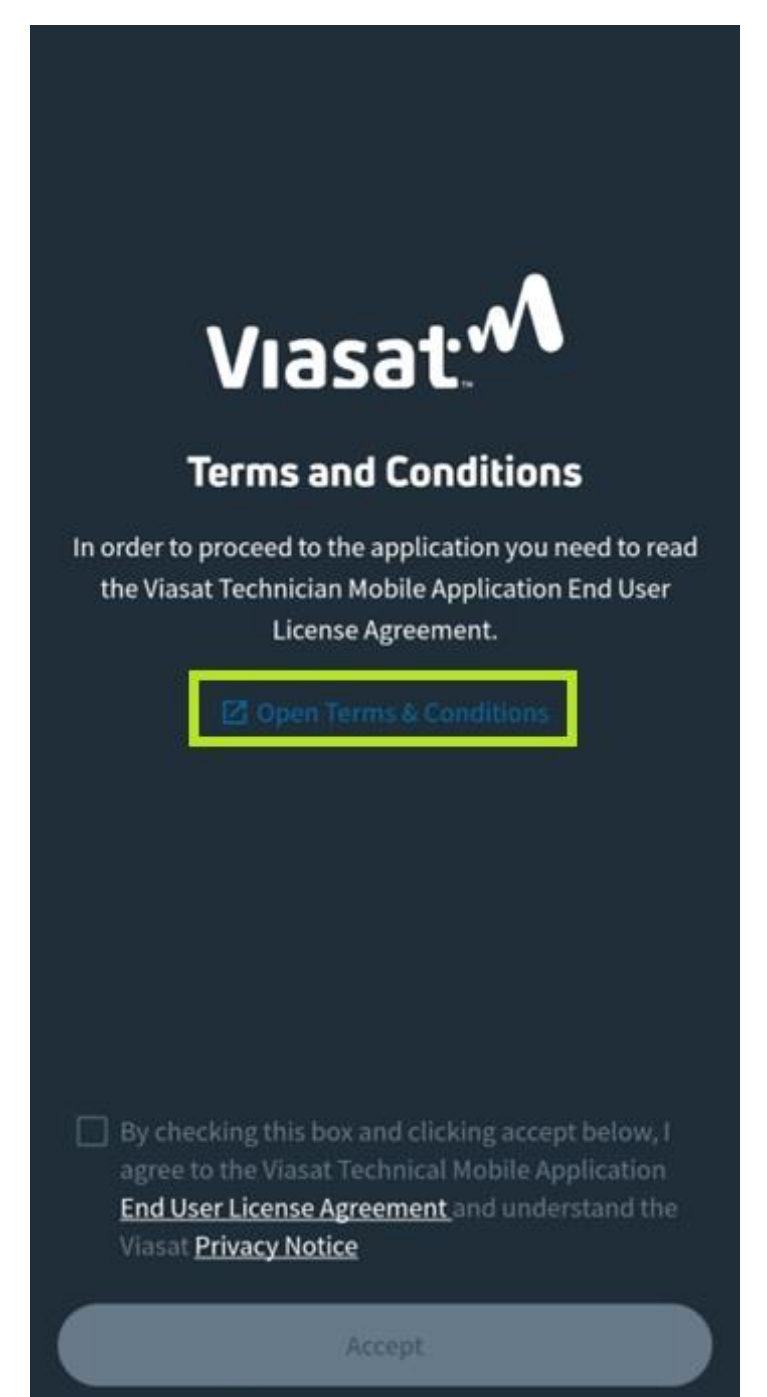

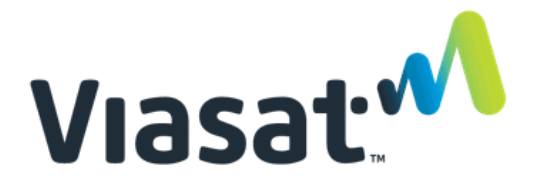

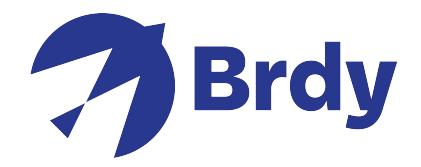

Stamtąd będziesz musiał przeczytać i przewinąć regulamin w dół strony, aby potwierdzić, że go przeczytałeś, a po zakończeniu będziesz mógł zaznaczyć pole potwierdzające, że akceptujesz warunki, teraz będziesz mógł przejść do następnej strony.

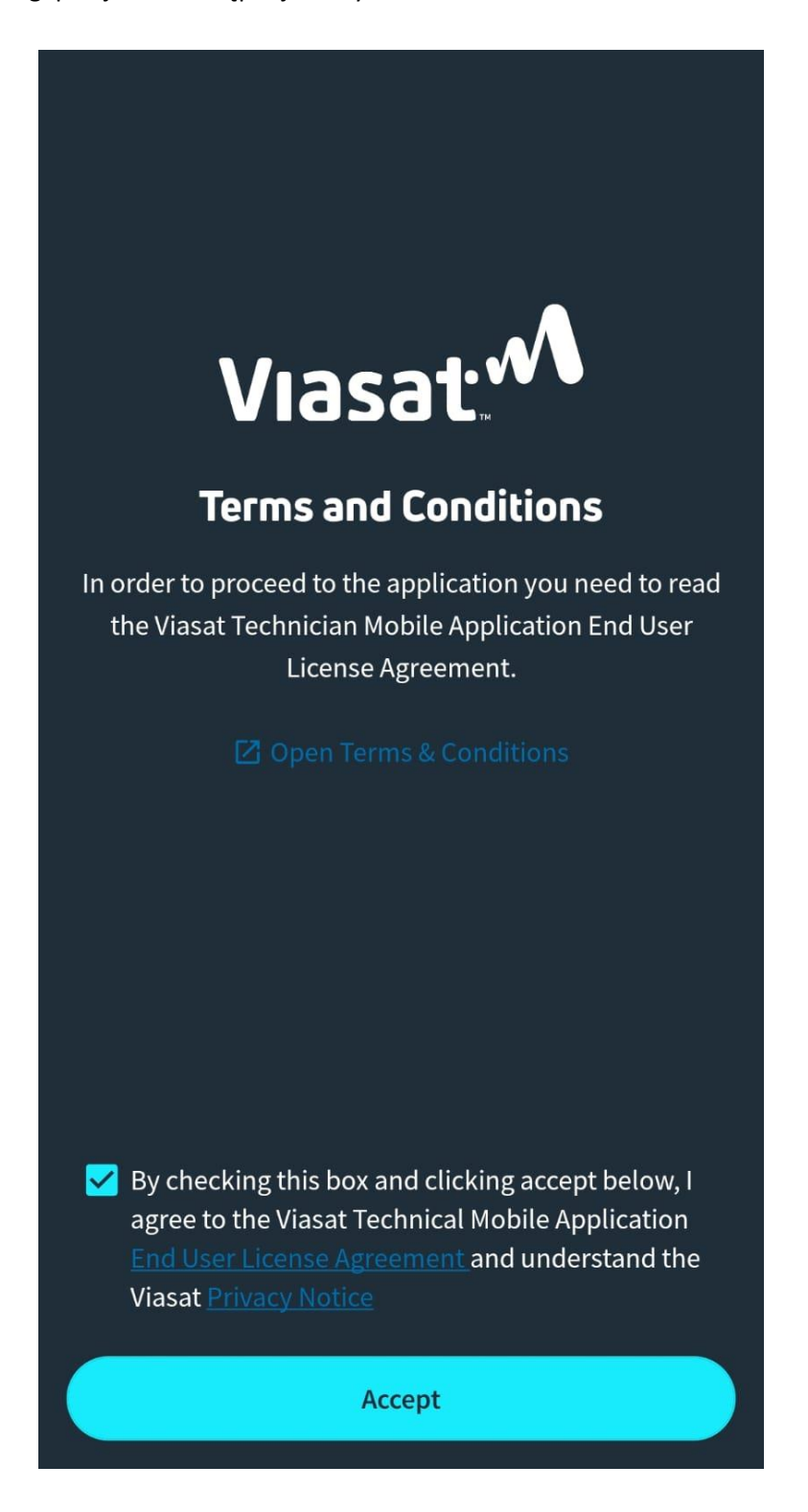

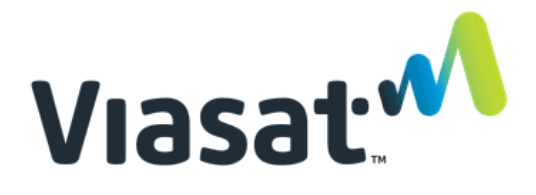

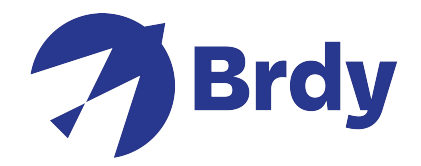

Teraz, gdy ten proces został zakończony, powinieneś mieć dostęp do funkcji szybkiego dostępu i możesz rozpocząć instalację sprzętu do anteny. Aby określić widoczność satelity, musisz wybrać opcję **Wyszukiwarka satelitów**. Umożliwi to użycie telefonu do zlokalizowania ogólnego obszaru satelity.

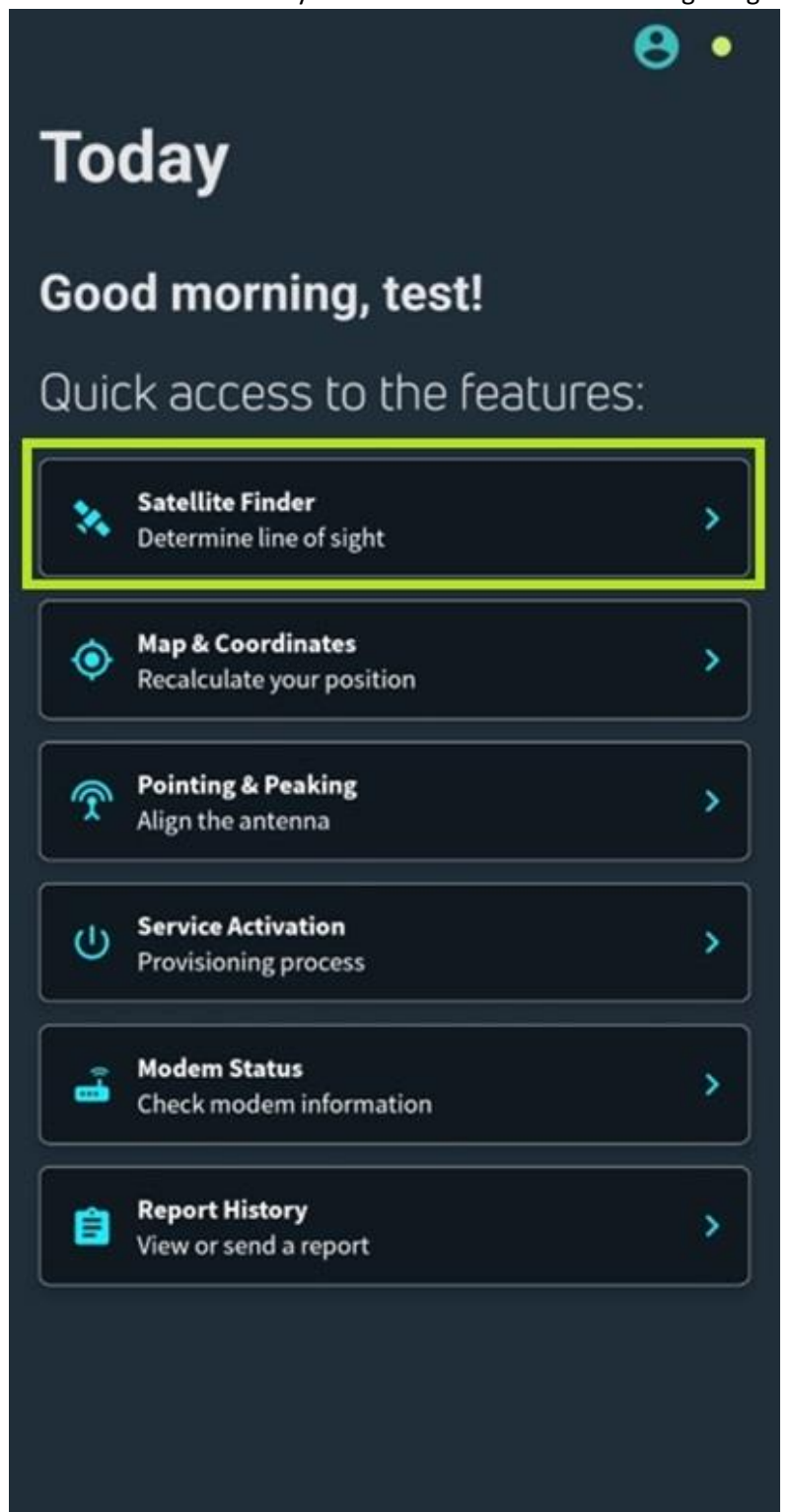

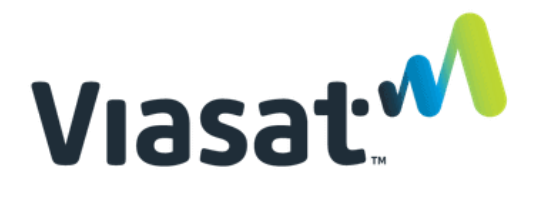

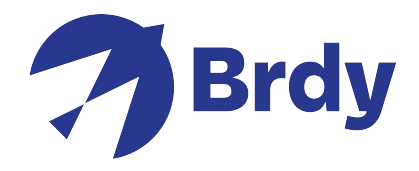

Wybierz poprawnego satelitę (zalecany jest satelita KA-Sat). Strzałka musi być skierowana "w górę", aby określić ogólny kierunek mniej więcej umiejscowienia satelity.

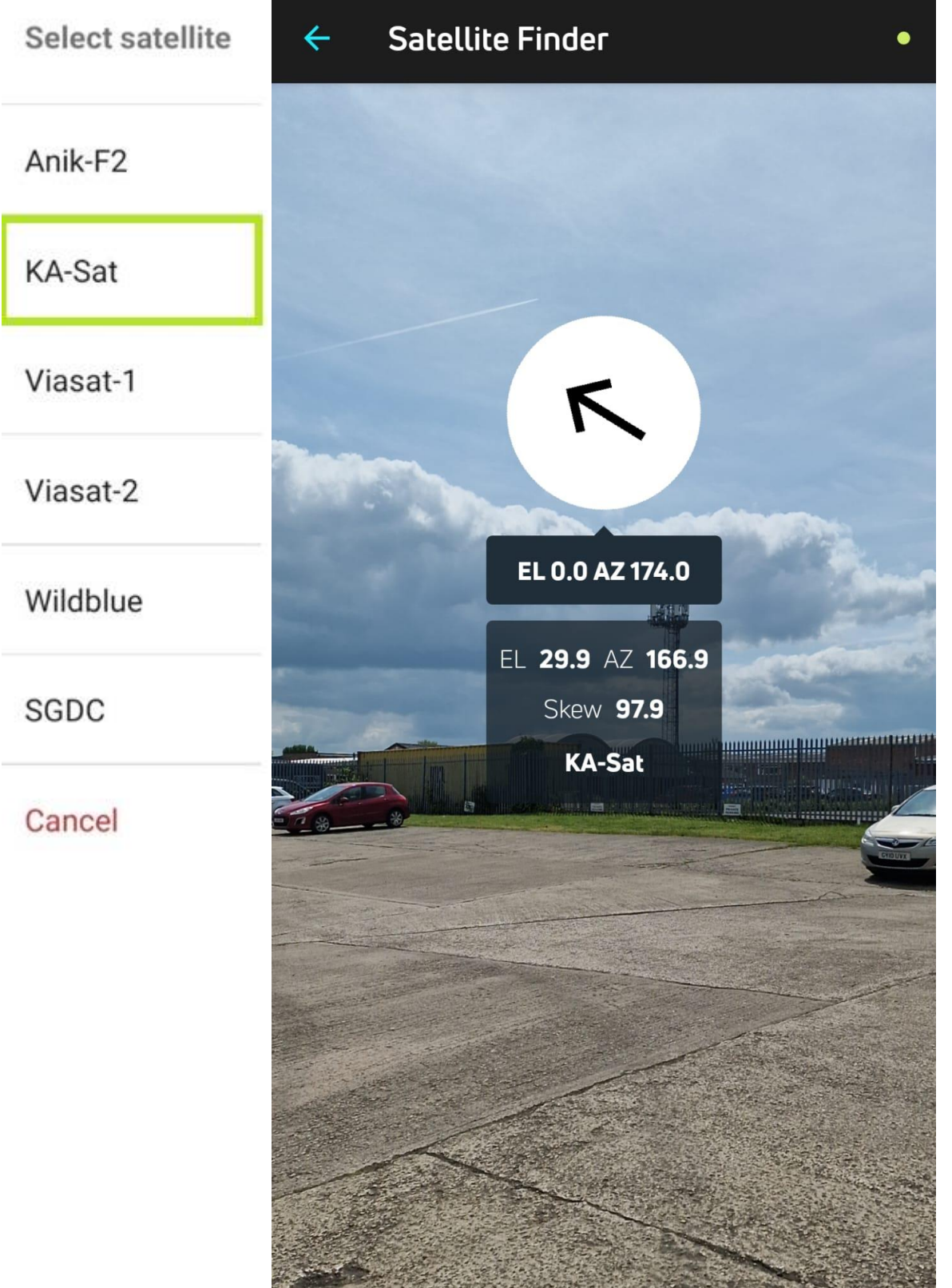

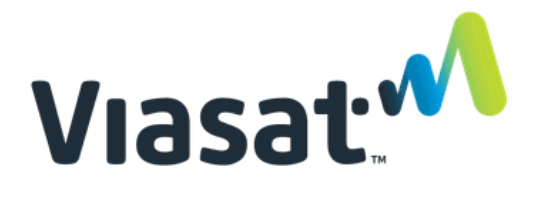

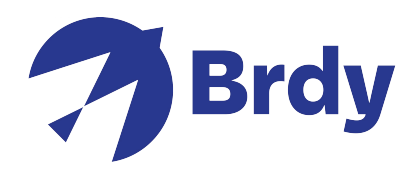

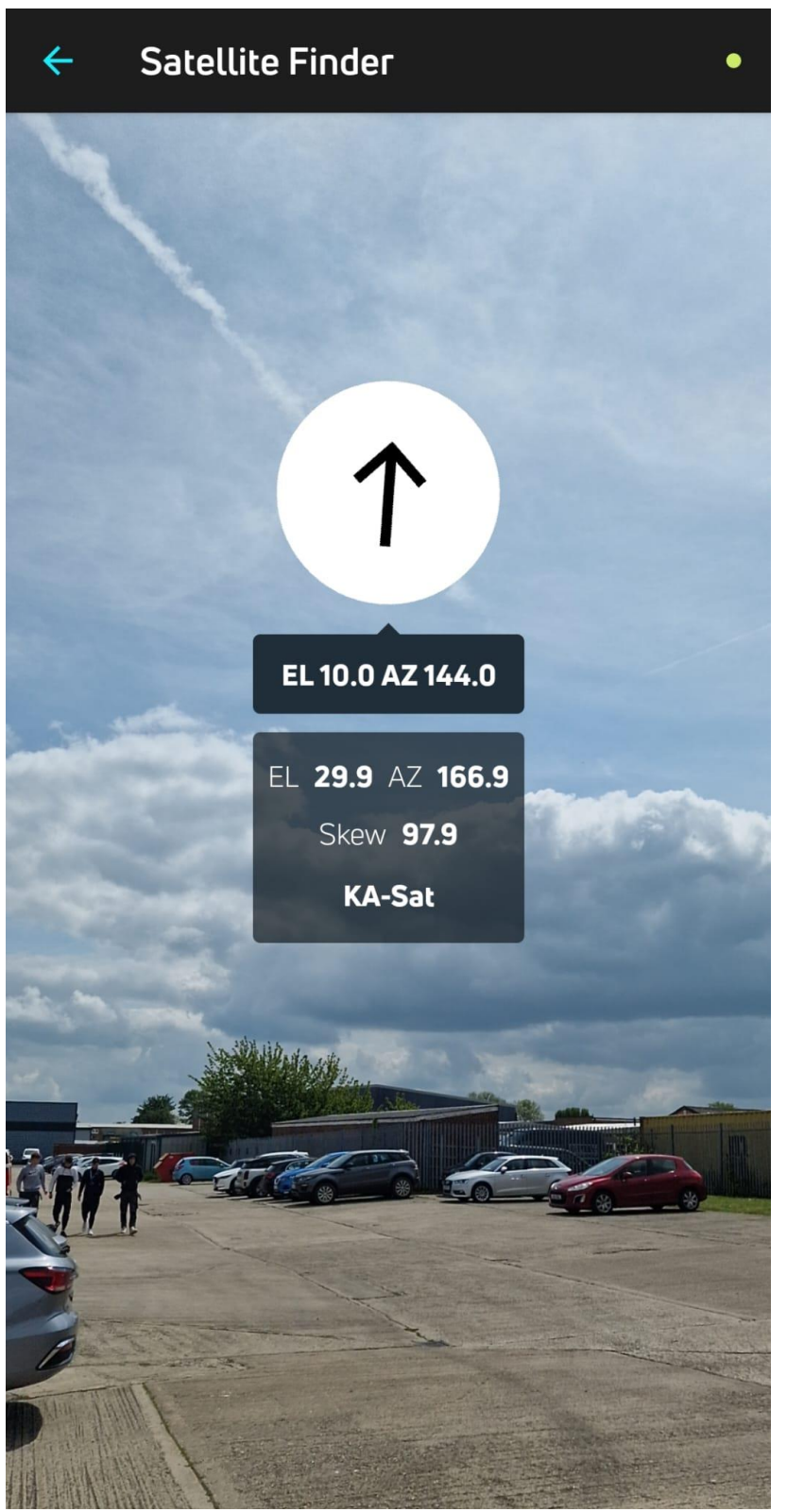

Opcja Wyszukiwarka satelitów zapewnia również wyniki wysokości (EL) i azymutu (AZ), a także pochylenia (jeśli jest to wymagane)

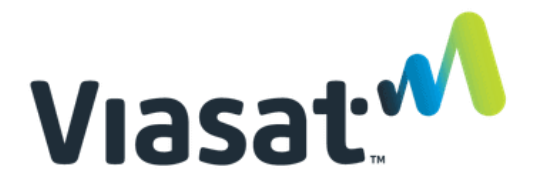

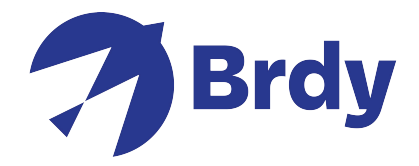

Możesz również skorzystać z opcji Mapa i współrzędne, aby ponownie obliczyć swoją pozycję.

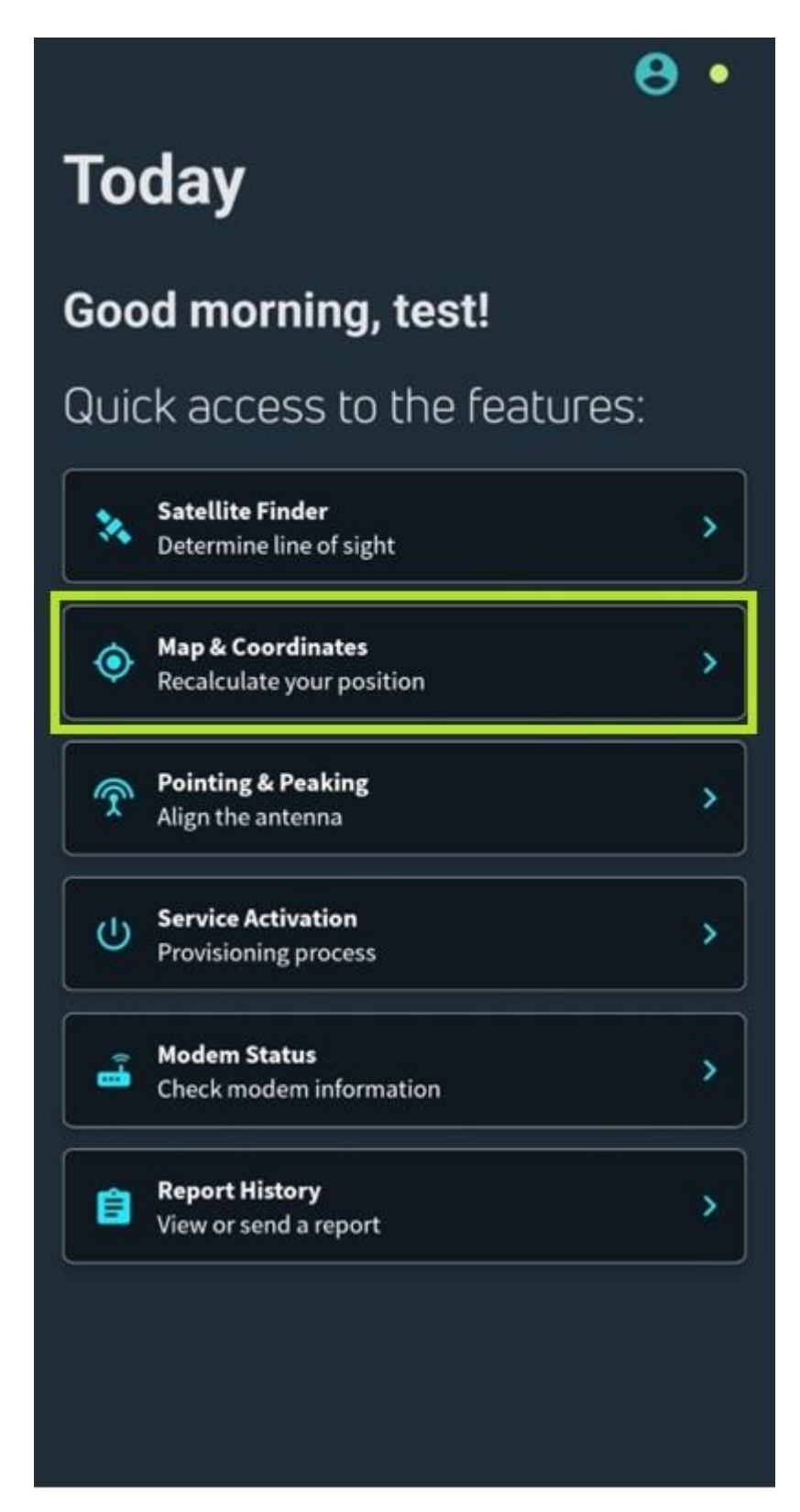

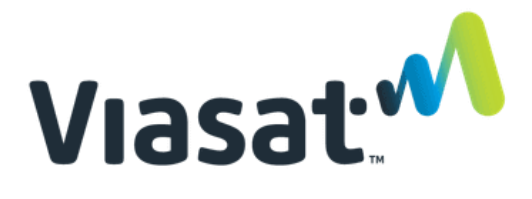

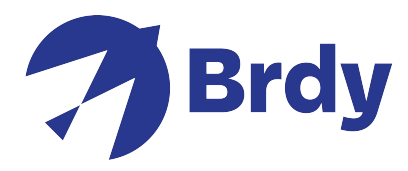

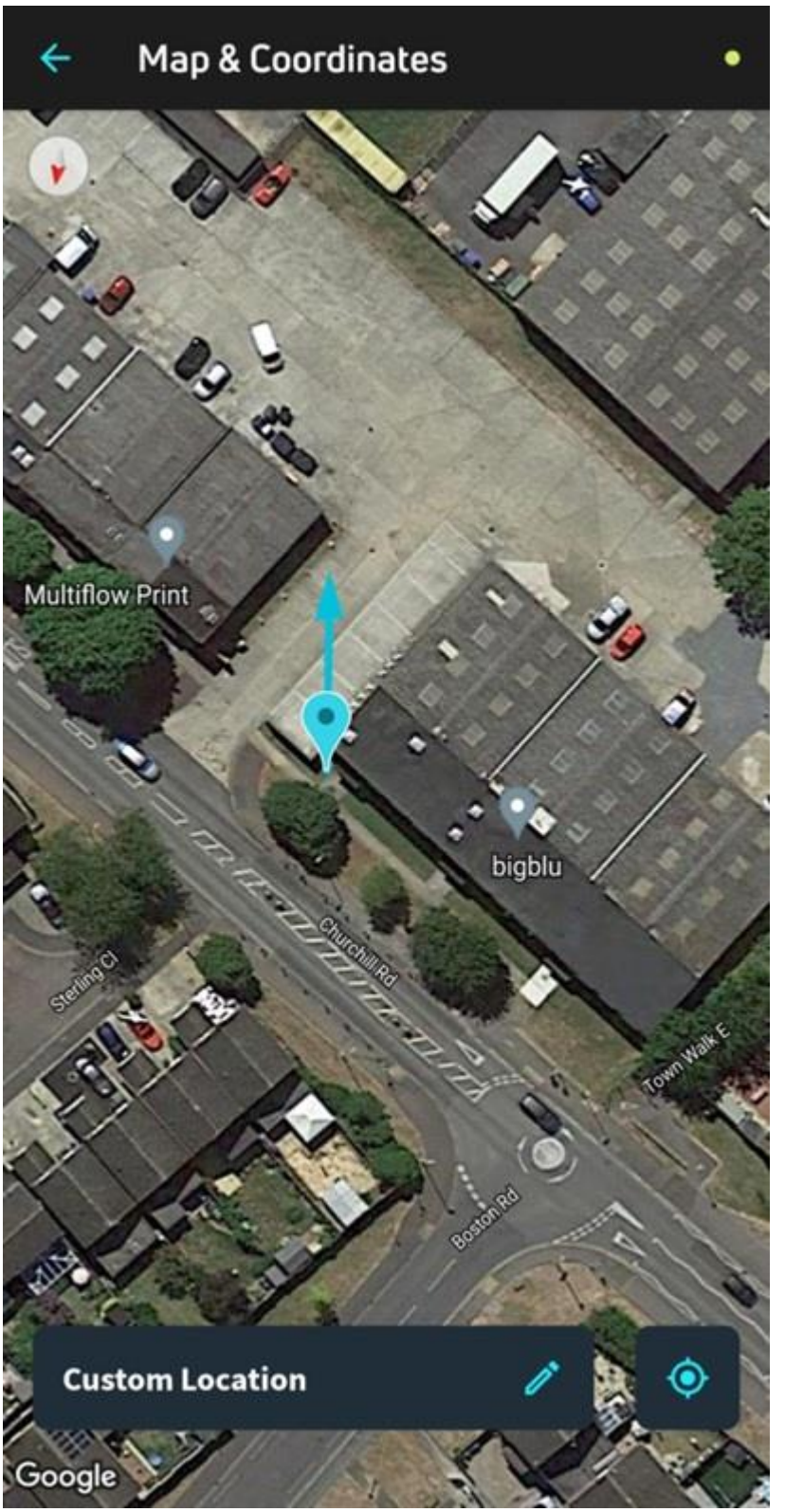

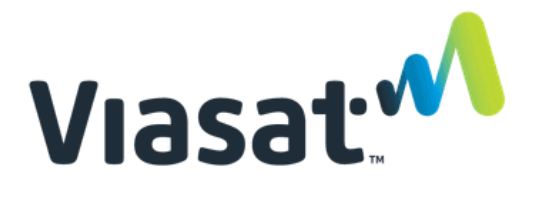

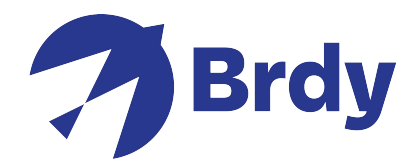

Po znalezieniu ogólnej lokalizacji satelity możesz teraz otworzyć opcję **Pointing & Peaking**, aby ustawić antene.

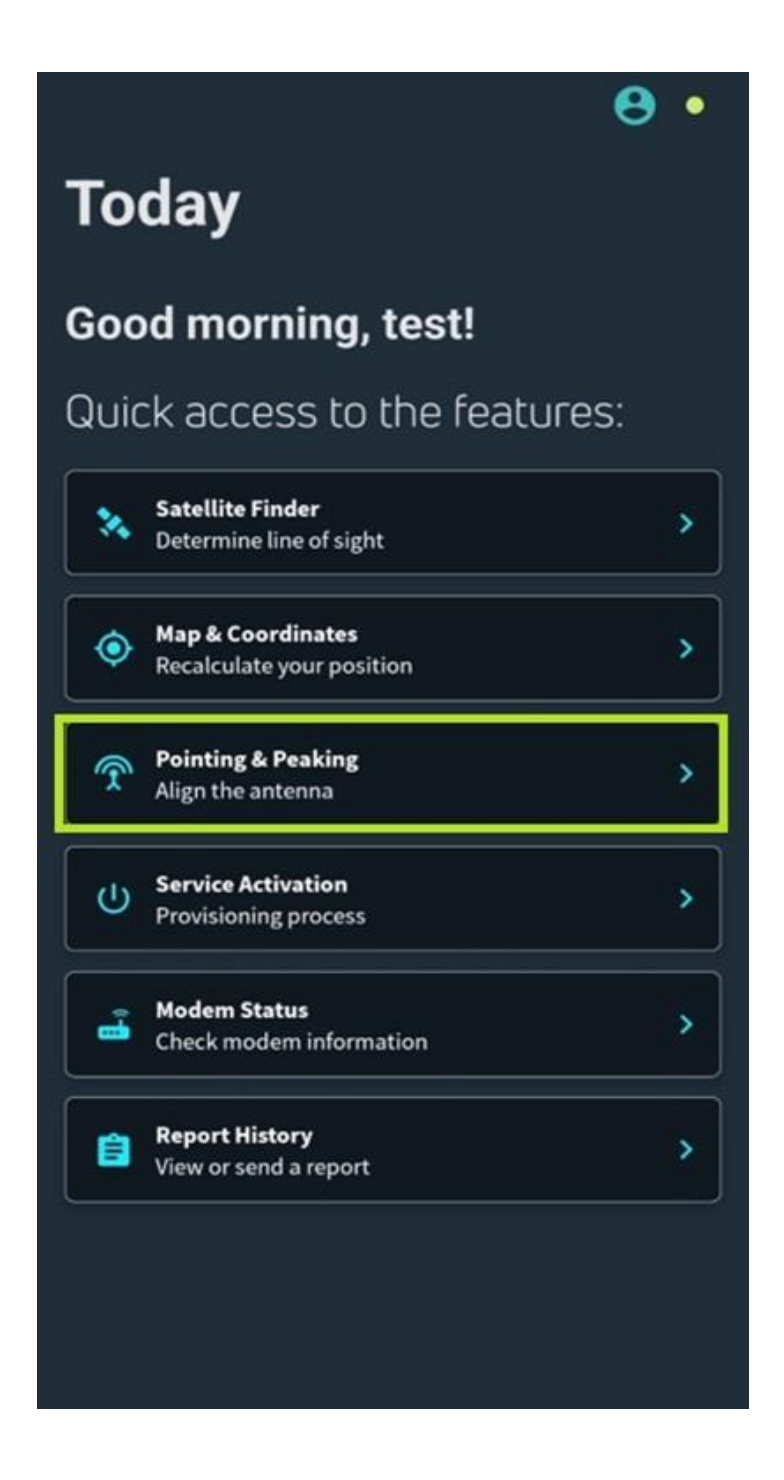

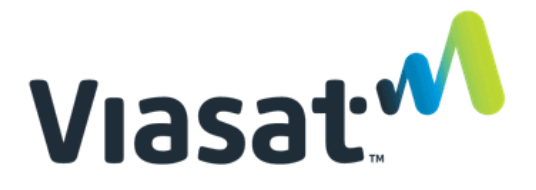

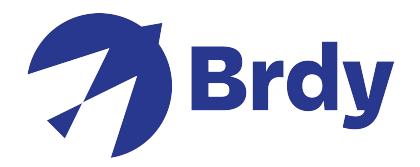

Aplikacja spróbuje zidentyfikować, czy modem jest podłączony, aby zainicjować proces instalacji.

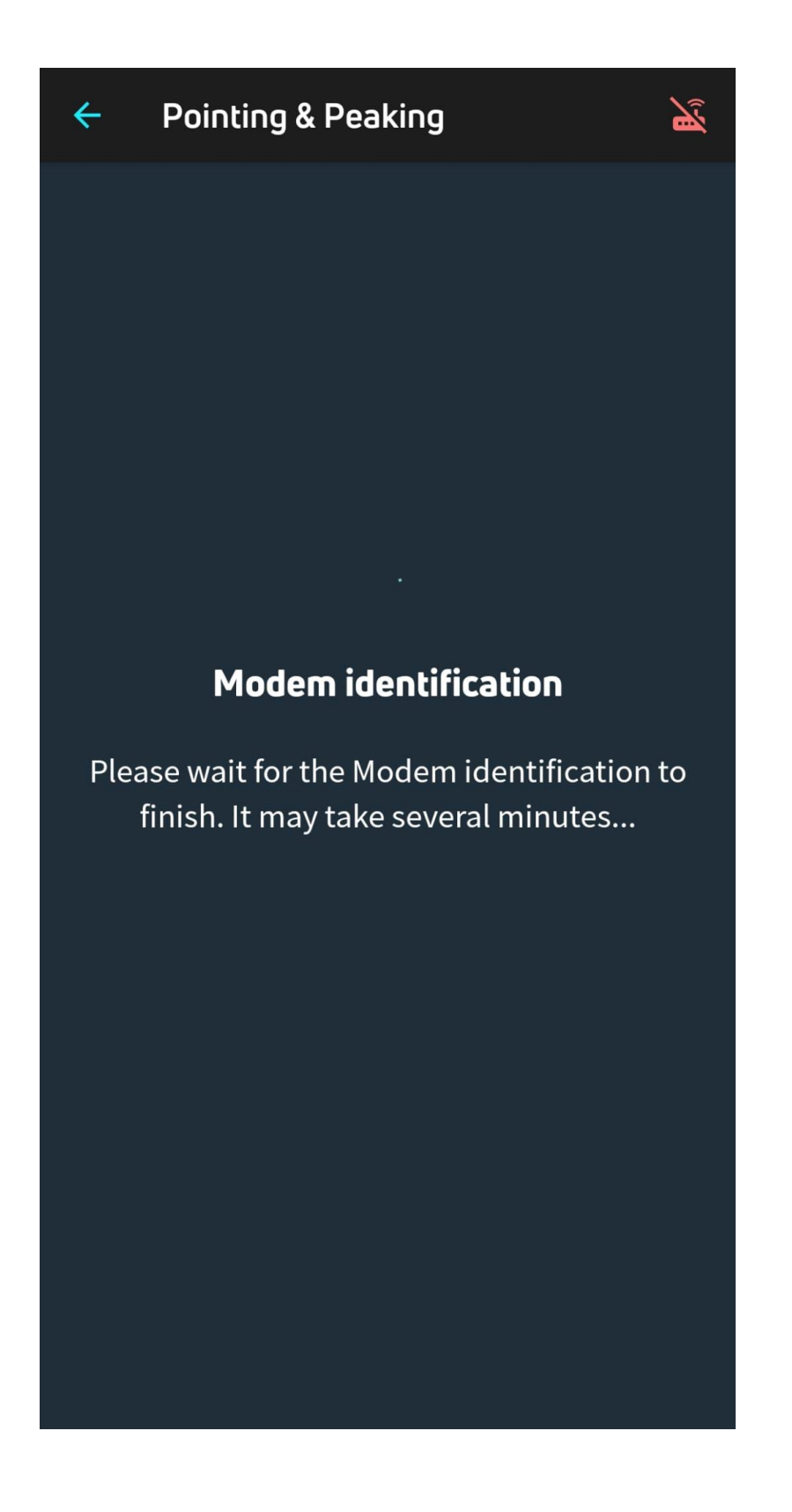

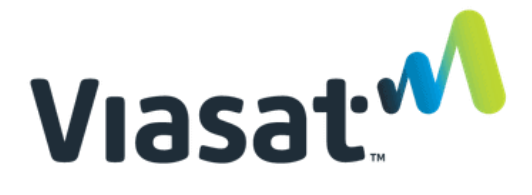

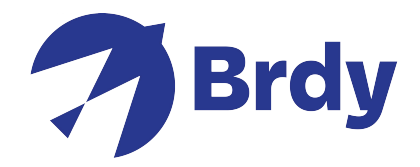

**Jeśli modem nie jest podłączony, pojawi się następujący komunikat.**

**Modem odłączony** – Sprawdź połączenie Wi-Fi lub sprzętu i spróbuj ponownie. Będziesz musiał sprawdzić połączenia i upewnić się, że masz połączenie z siecią Wi-Fi modemów.

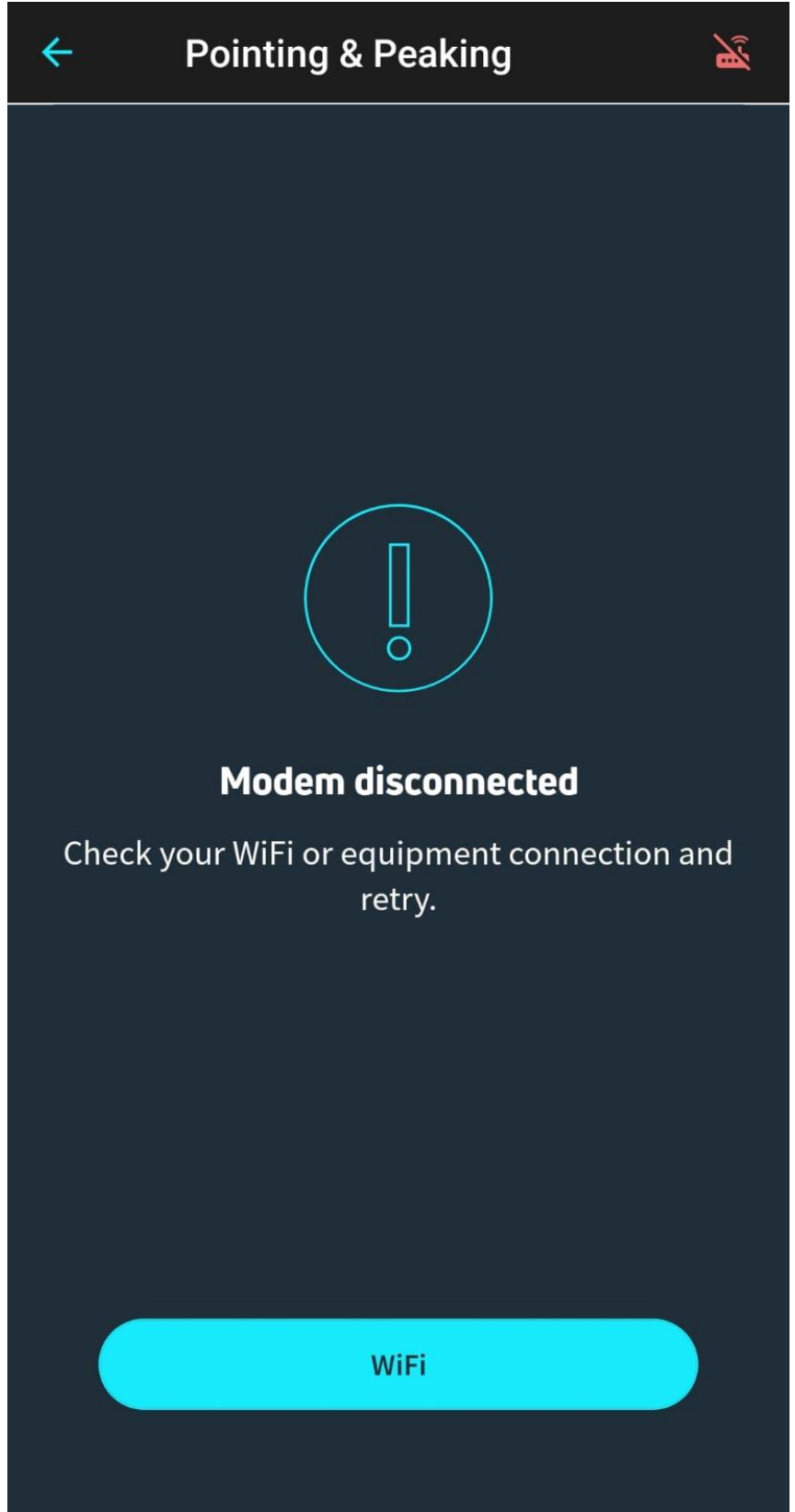

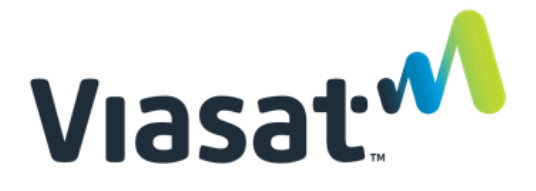

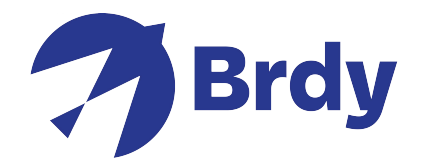

Po pomyślnym nawiązaniu połączenia przez modem pojawi się znacznik wyboru połączenia ODU (jednostki zewnętrznej), co potwierdzi, że etria została zidentyfikowana. Kliknij przycisk Kontynuuj, aby wyświetlić menu **Ustawianie i dostrojenie sygnału**.

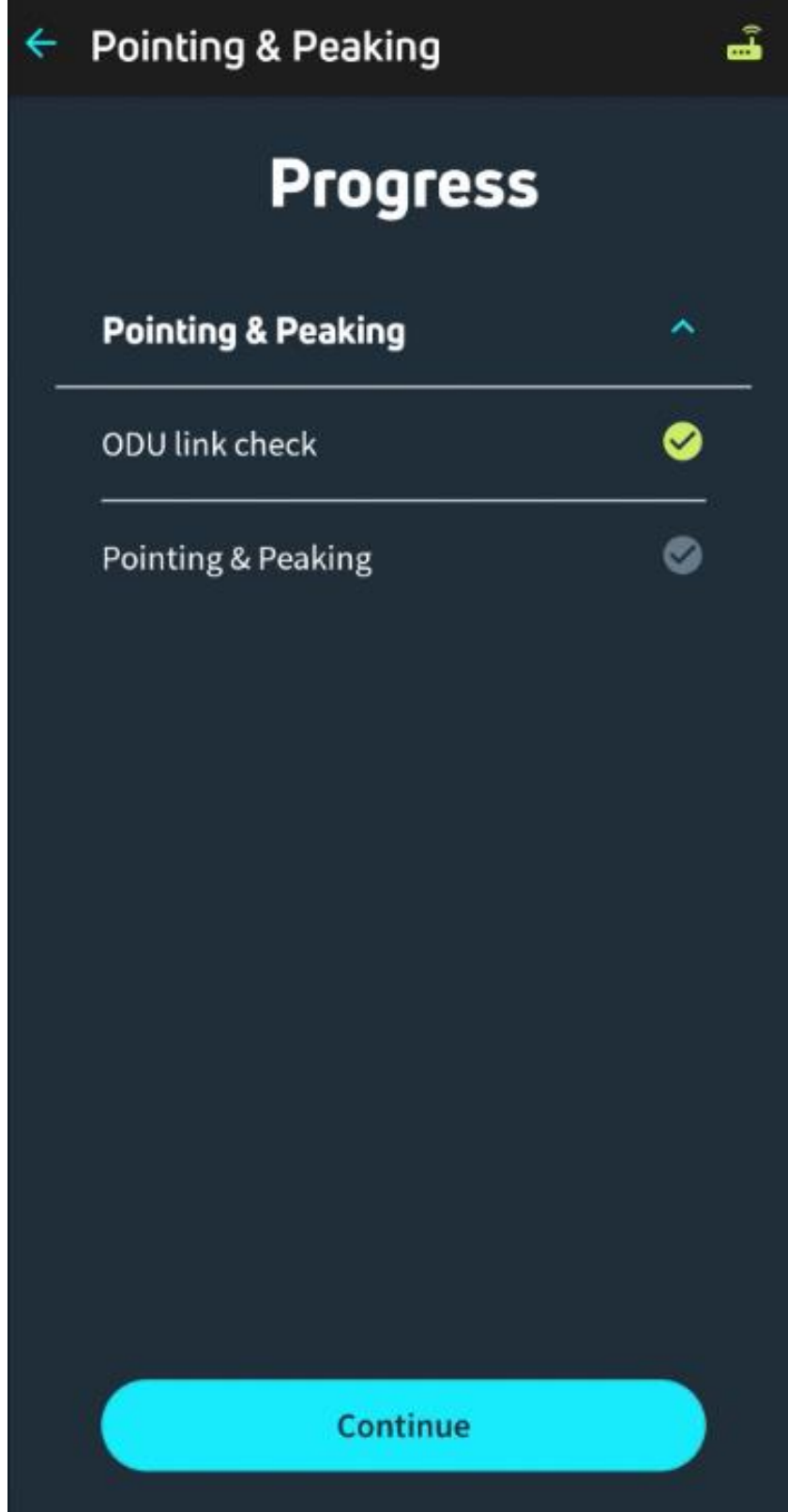

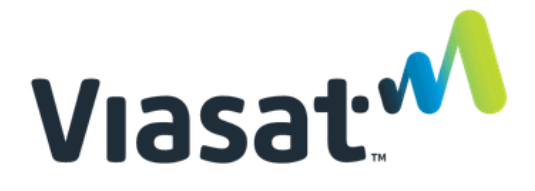

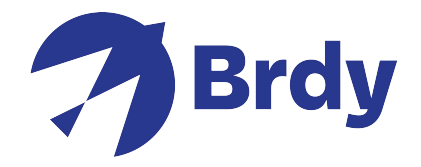

Antena jest teraz gotowa do ustawienia, a etria automatycznie zacznie wydawać sygnał dźwiękowy, co potwierdzi, że tria szuka sygnału z satelity. Aplikacja poda szczegóły dotyczące azymutu, wysokości i pochylenia, aby umożliwić dokładniejsze wskazywanie.

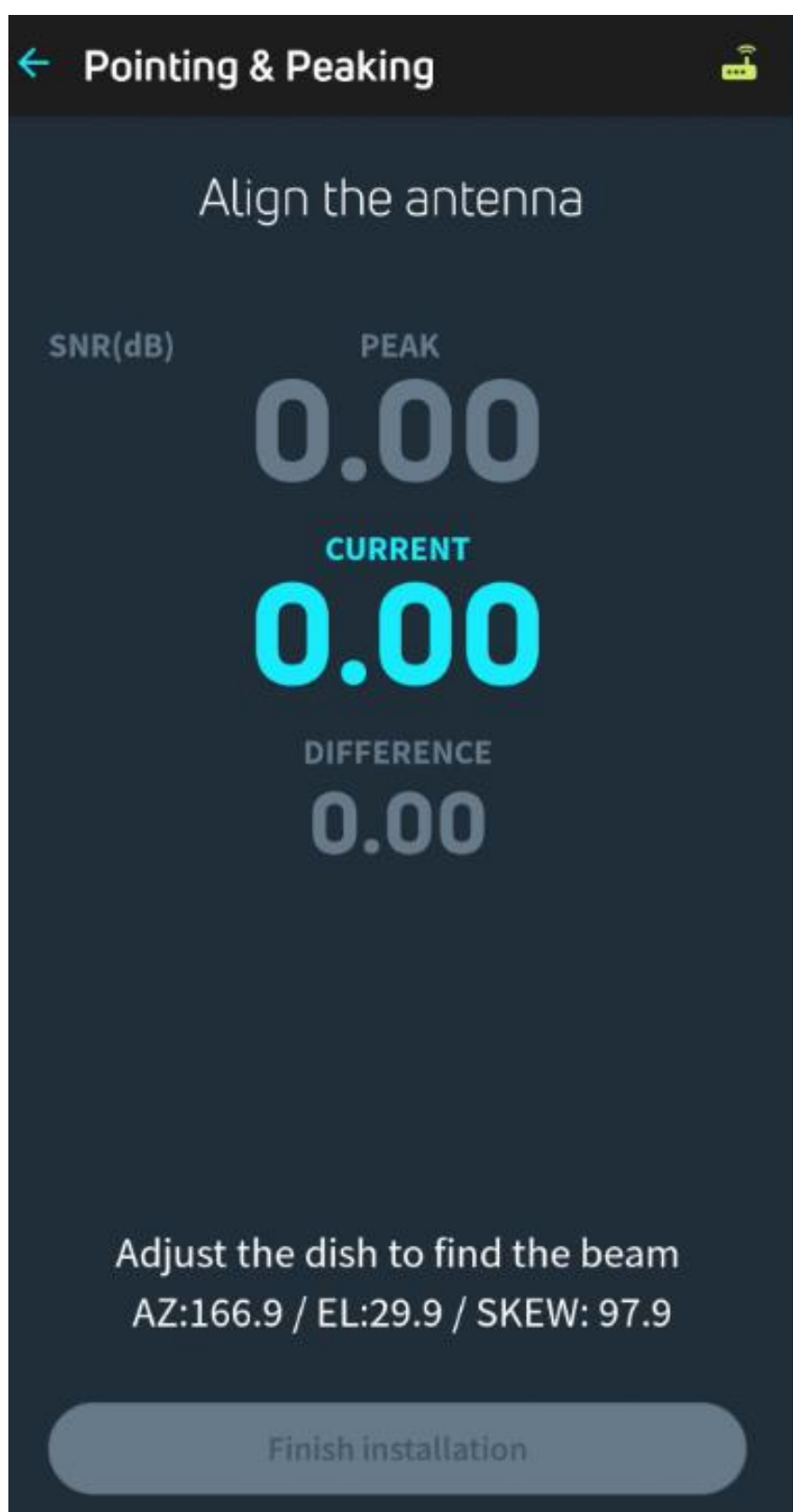

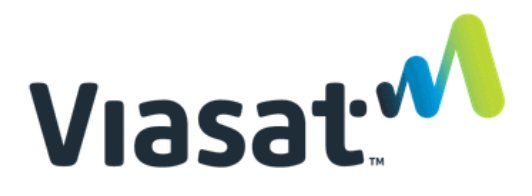

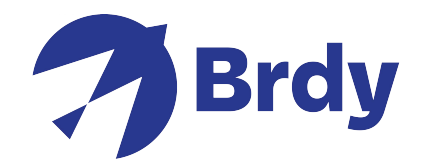

Etria (odbiornik talerza) wyda sygnał dźwiękowy w odstępach 2-sekundowych Będzie to trwało, dopóki nie namierzysz odpowiedniego sygnału.

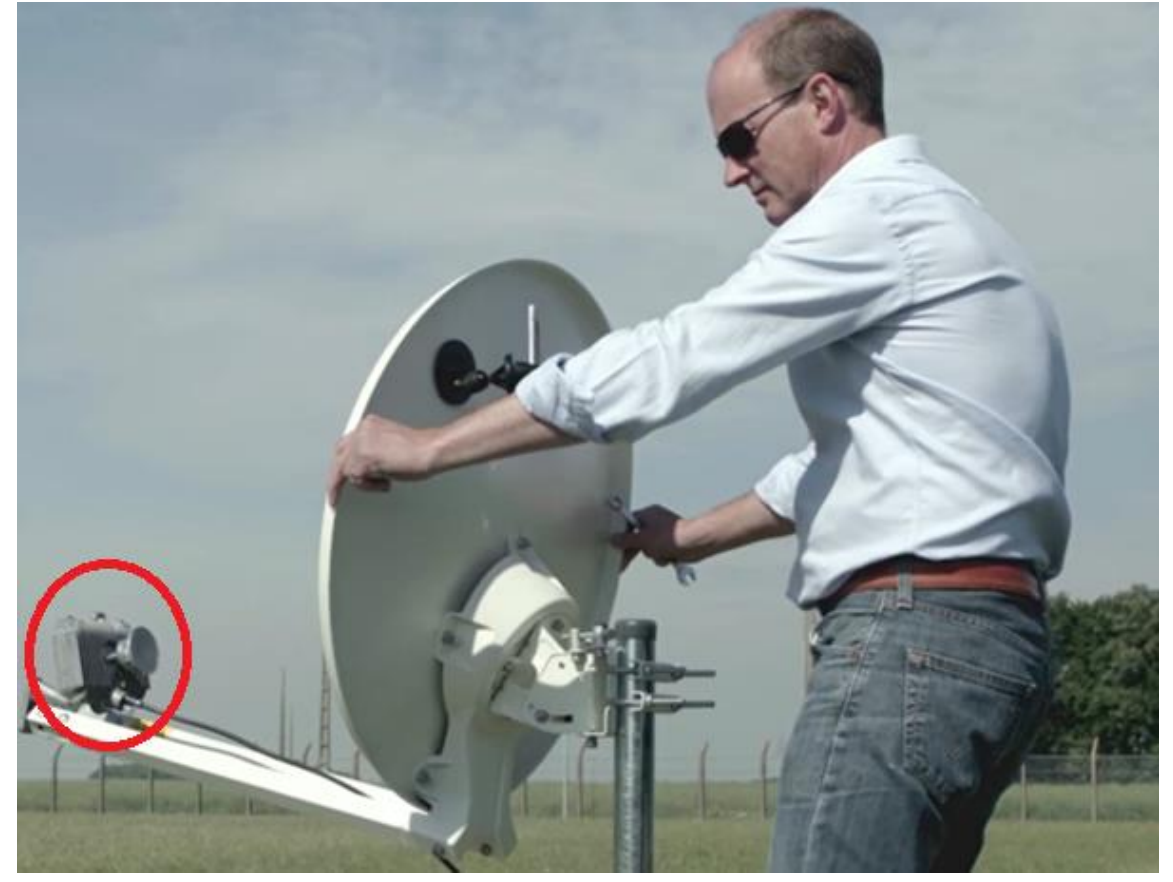

Podczas ustawiania anteny rozpocznij od sprawdzenia wyników wysokości i odpowiednio wyreguluj wspornik anteny.

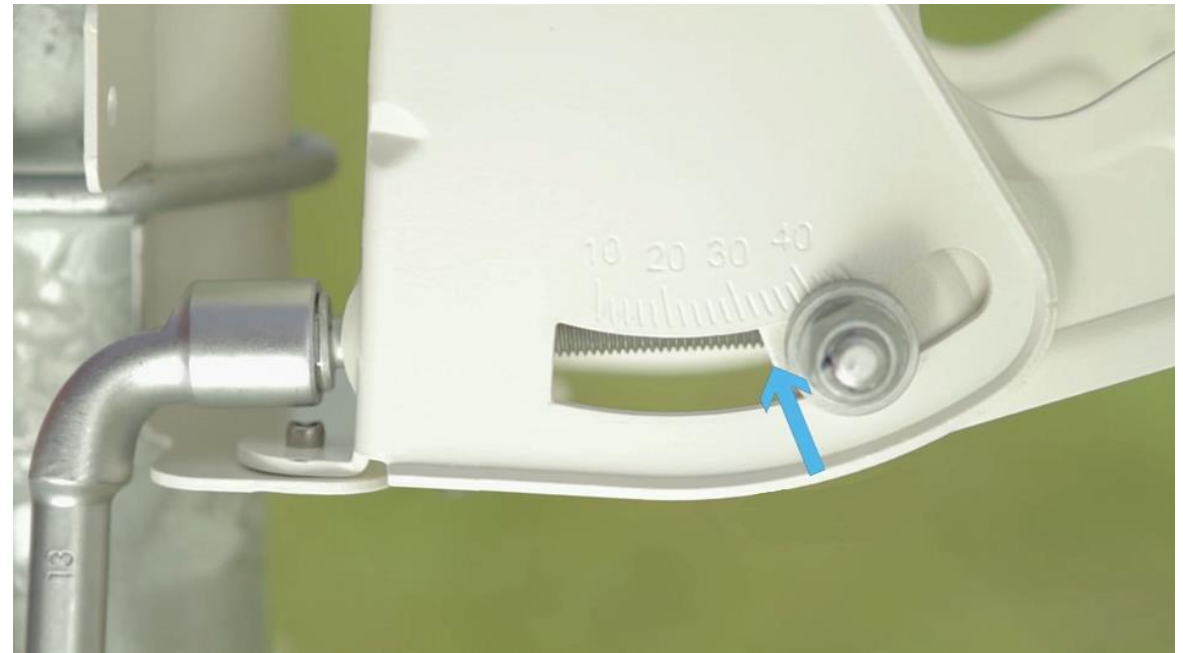

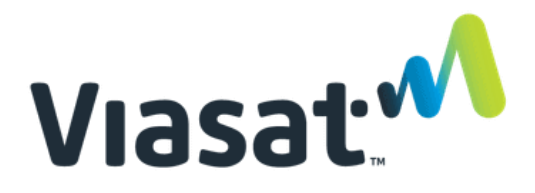

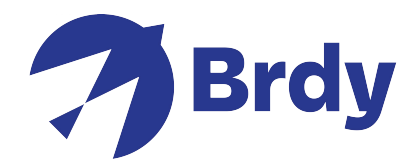

Po ustawieniu wysokości kontynuuj przesuwanie czaszy w kierunku zgodnym z wynikami azymutu, aż

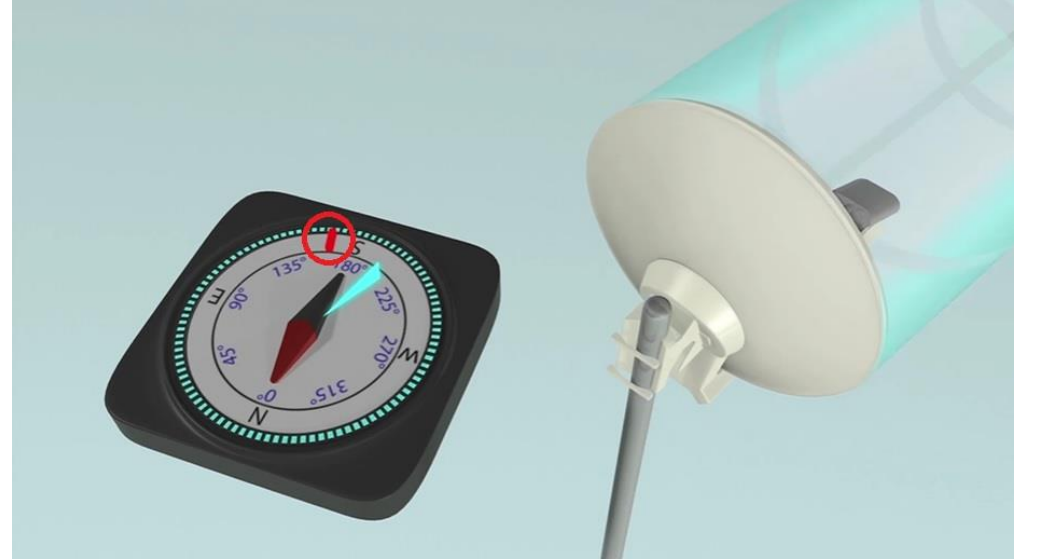

zauważysz, że "sygnały dźwiękowe" stają się szybsze i mają wyższy ton. Poruszaj się w tym kierunku, aż do uzyskania stałego tonu, co będzie oznaczać, że ustawiłeś prawidłowego satelitę.

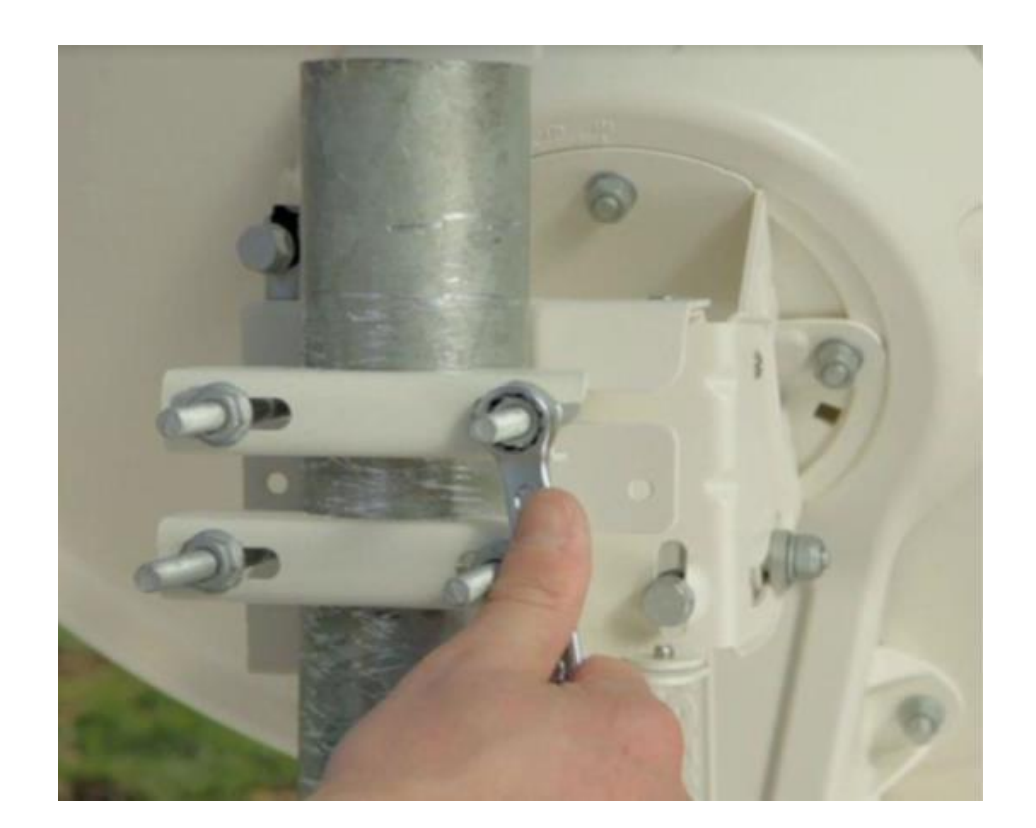

Sprawdź siłę sygnału anteny, aby upewnić się, że masz sygnał o wartości 10dB lub wyższej. Po potwierdzeniu dokręć śruby, aby antena była zabezpieczona.

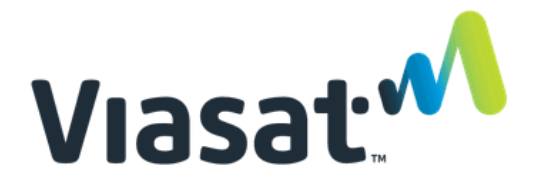

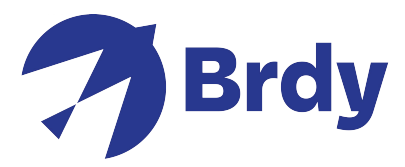

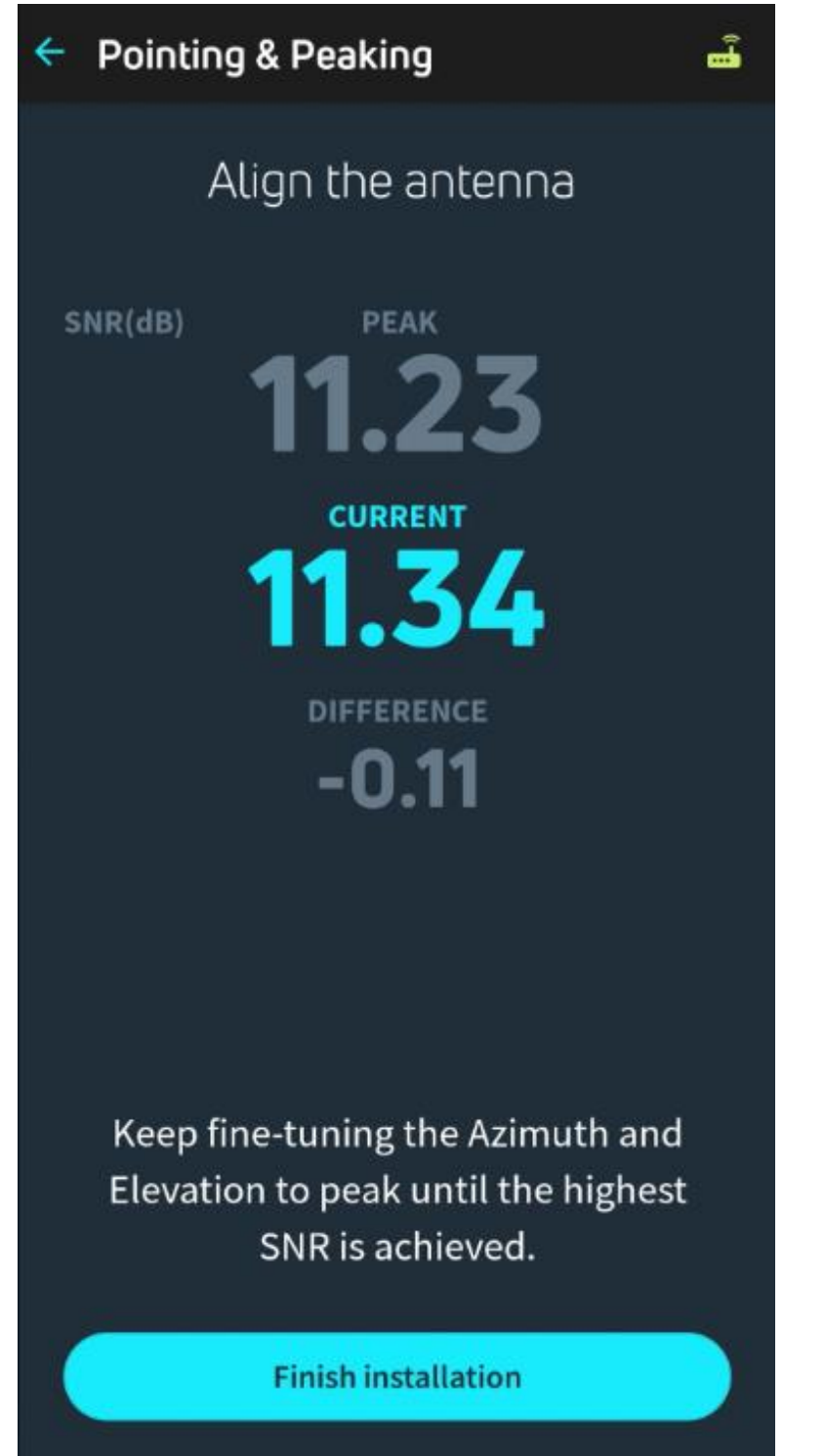

Kliknij opcję **Zakończ instalację,** aby zakończyć proces ustawiania.

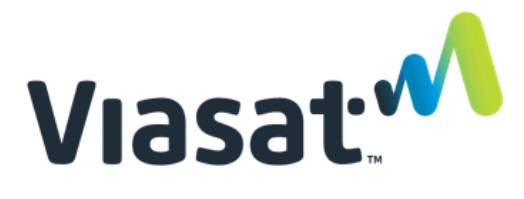

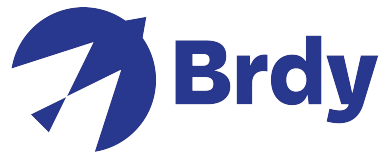

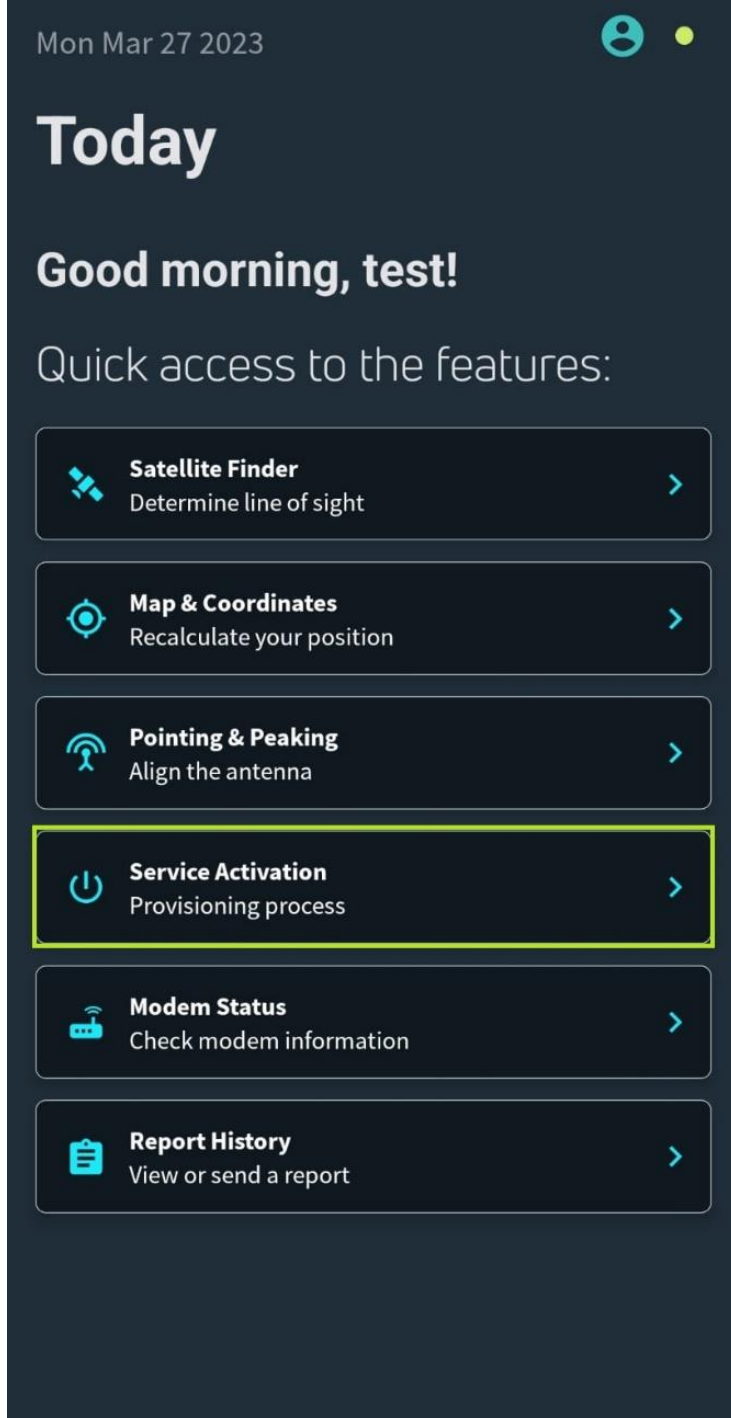

Może być konieczne wprowadzenie unikalnego klucza aktywacyjnego. Te informacje powinny były zostać Ci dostarczone wcześniej, jednak jeśli nie zostały dostarczone, skontaktuj się z naszym zespołem obsługi klienta, a my z przyjemnością Ci ich udzielimy.

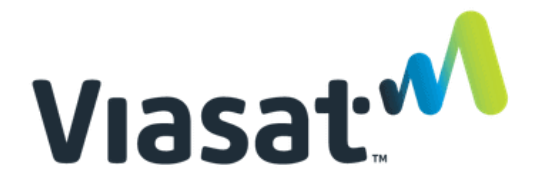

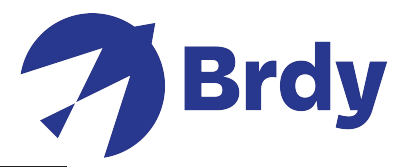

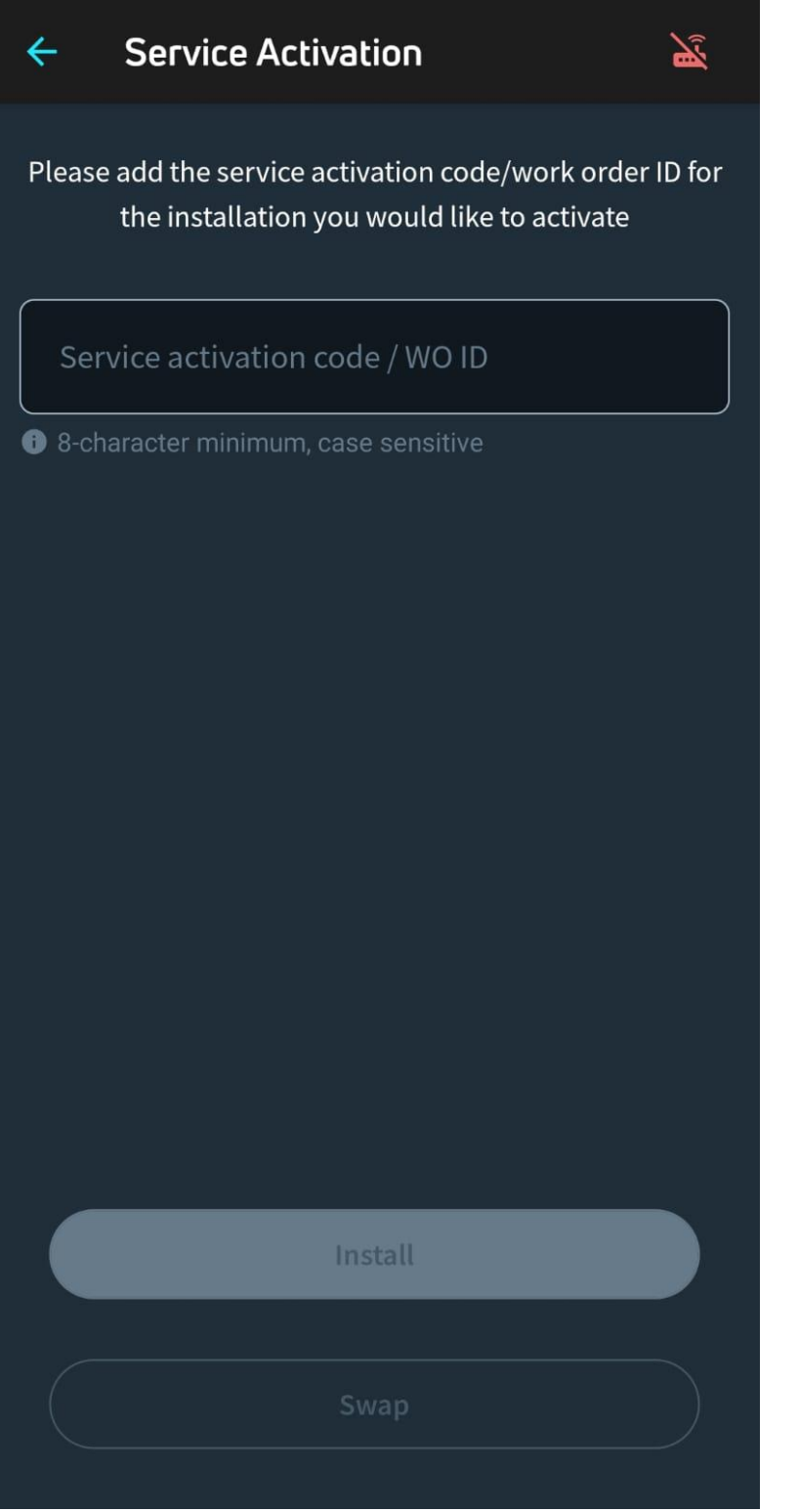

Po wprowadzeniu klucza kliknij Instaluj, co powinno zakończyć proces instalacji.

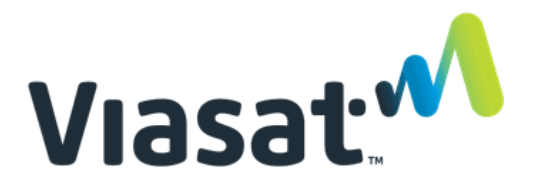

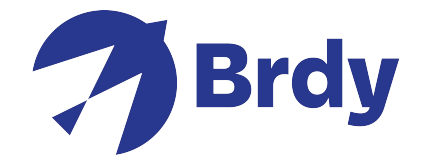

Jeśli wymagana jest aktualizacja oprogramowania, aplikacja wykona to automatycznie za Ciebie.

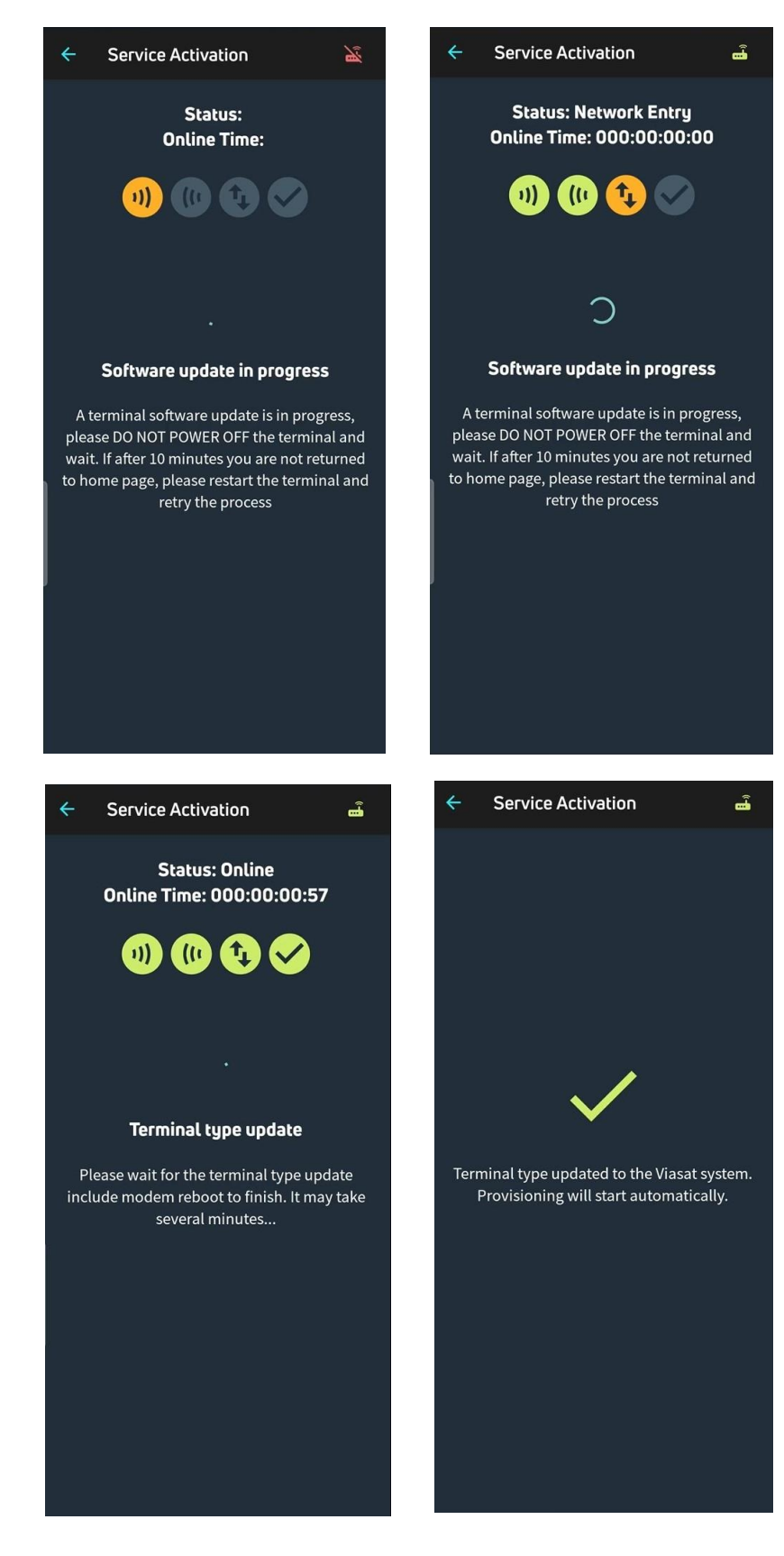

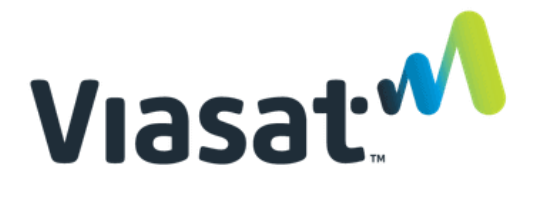

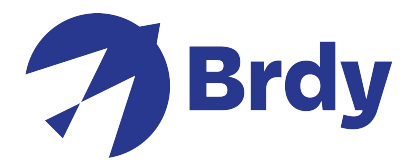

## Po zakończeniu modem przeprowadzi kontrolę jakości instalacji (QOI).

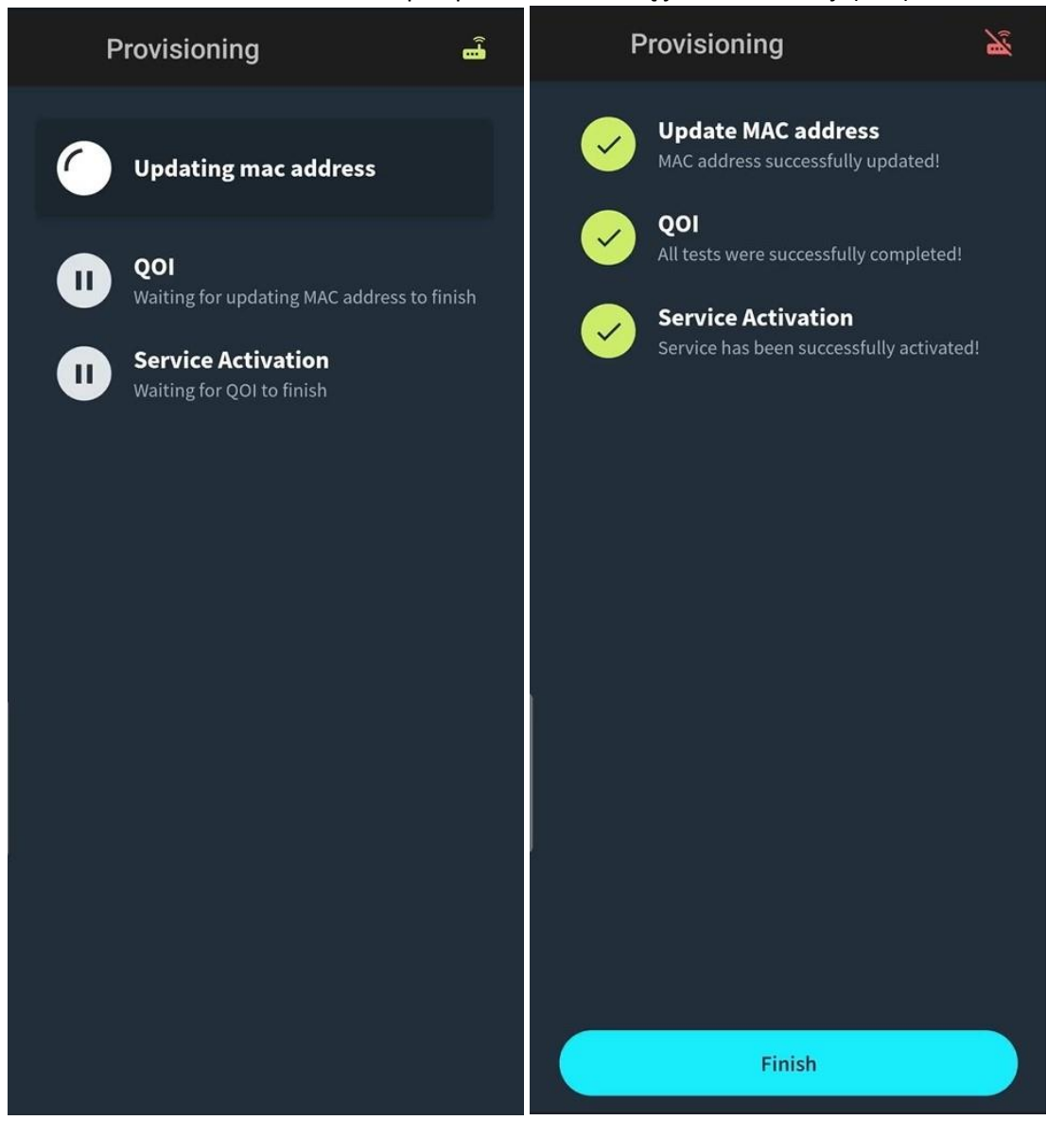

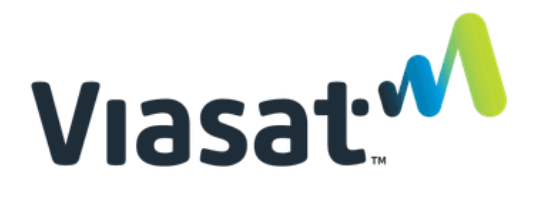

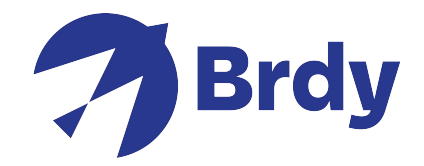

Teraz kliknij **Zakończ** w aplikacji, modem będzie kontynuował połączenie i zakończy proces wejścia do sieci do satelity. Może to potrwać kilka minut.

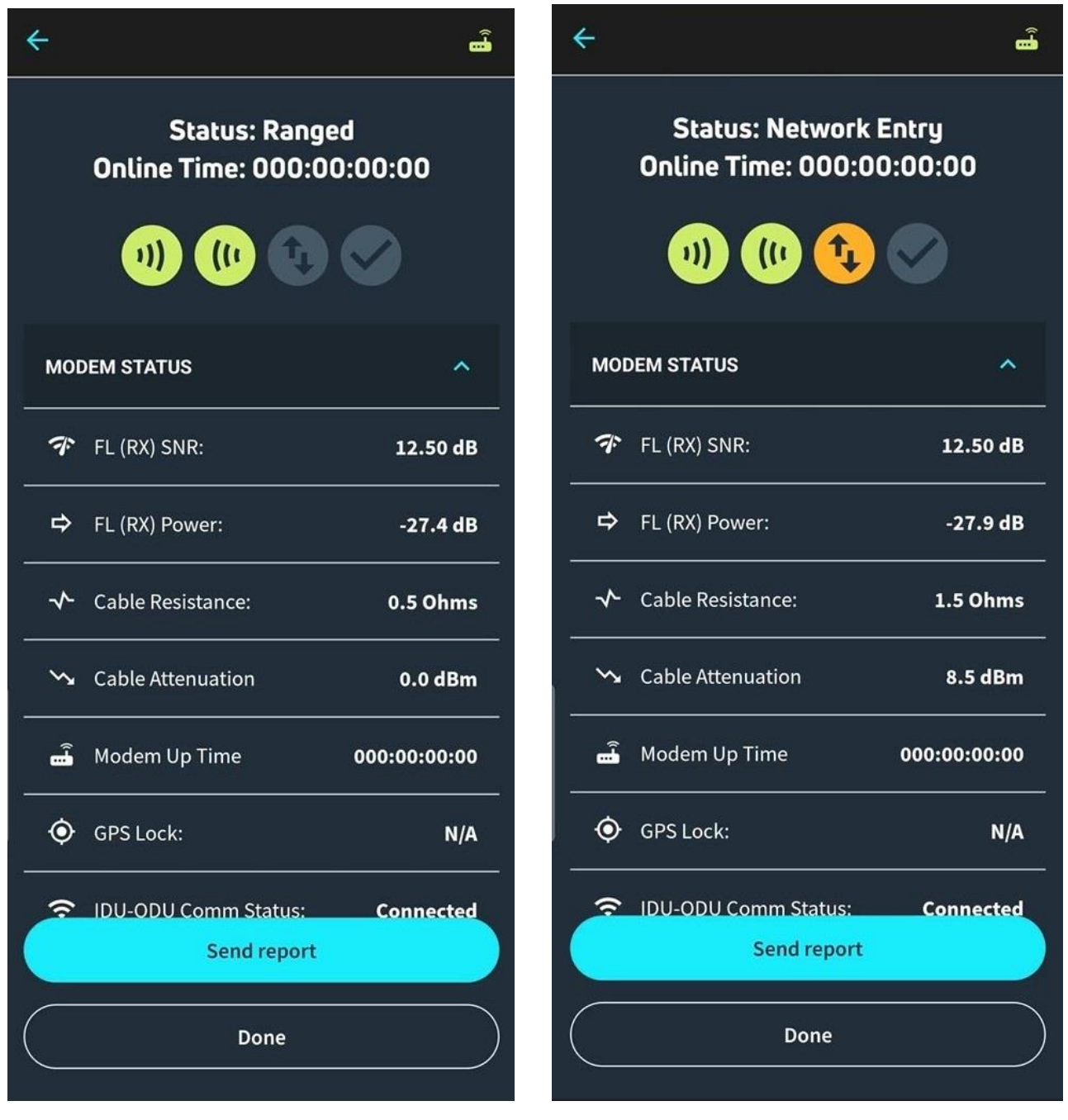

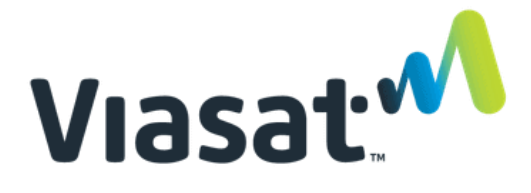

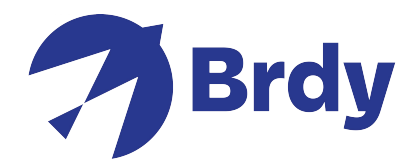

Po zakończeniu otrzymasz status online ze wszystkimi 4 zielonymi ikonami wskazującymi, że powinieneś mieć teraz pełny dostęp do Internetu.

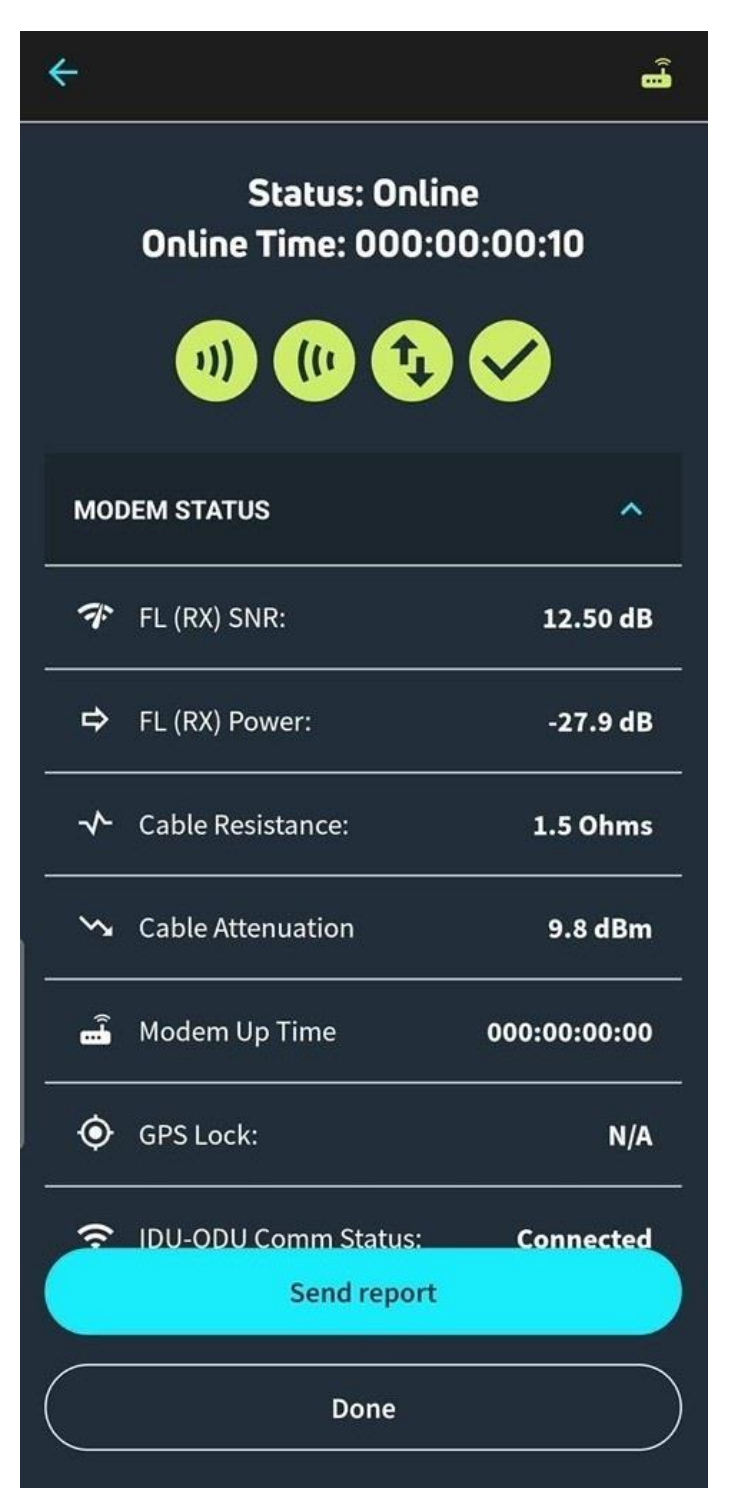